# Neste material de apoio você encontrará:

- Slide 2 Para que serve o SAP BUSINESS NETWORK
- Slide 9 Como fazer o seu cadastro depois de receber o primeiro pedido de compra
- Slide 16 Como entrar em um pedido quando já tenho uma conta
- Slide 22 Como descobrir se já tenho uma conta
- Slide 31 Que tipo de conta eu tenho (Gratuita ou com custos)
- Slide 35 Como confirmar meus pedidos
- Slide 43 Como rejeitar pedidos
- Slide 48 Como reenviar pedidos de compra
- Slide 54 Atualizando e-mails no Ariba

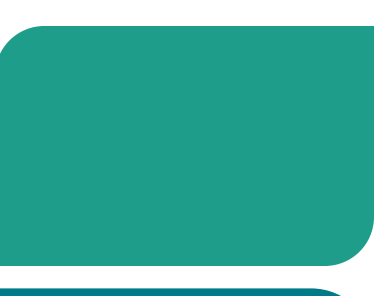

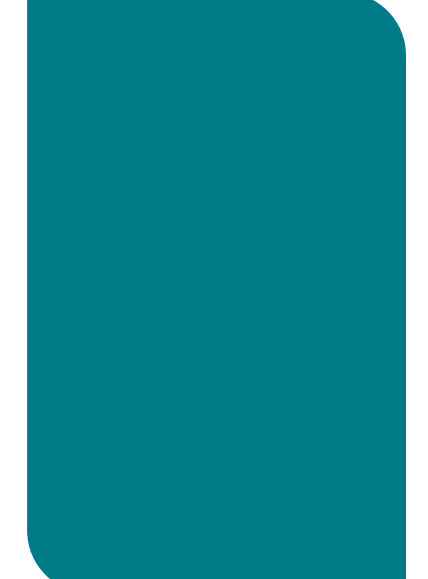

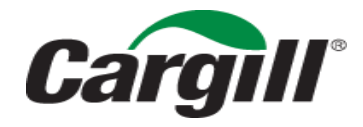

# Sap Business Network Para que serve?

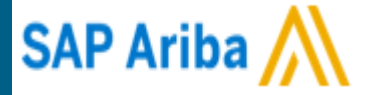

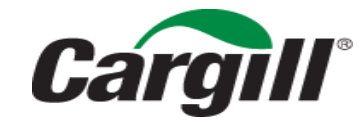

CONFIDENTIAL. This document contains trade secret information. Disclosure, use or reproduction outside Cargill or inside Cargill, to or by those employees who do not have a need to know is prohibited except as authorized by Cargill in writing. © 2013 Cargill, Incorporated. All rights reserved.

### O que é o Business Network?

A Cargill selecionou o Business Network para atuar como fornecedor de transações eletrônicas. Nossos fornecedores estão convidados a começar a transacionar eletronicamente, juntando-se à Rede Ariba!

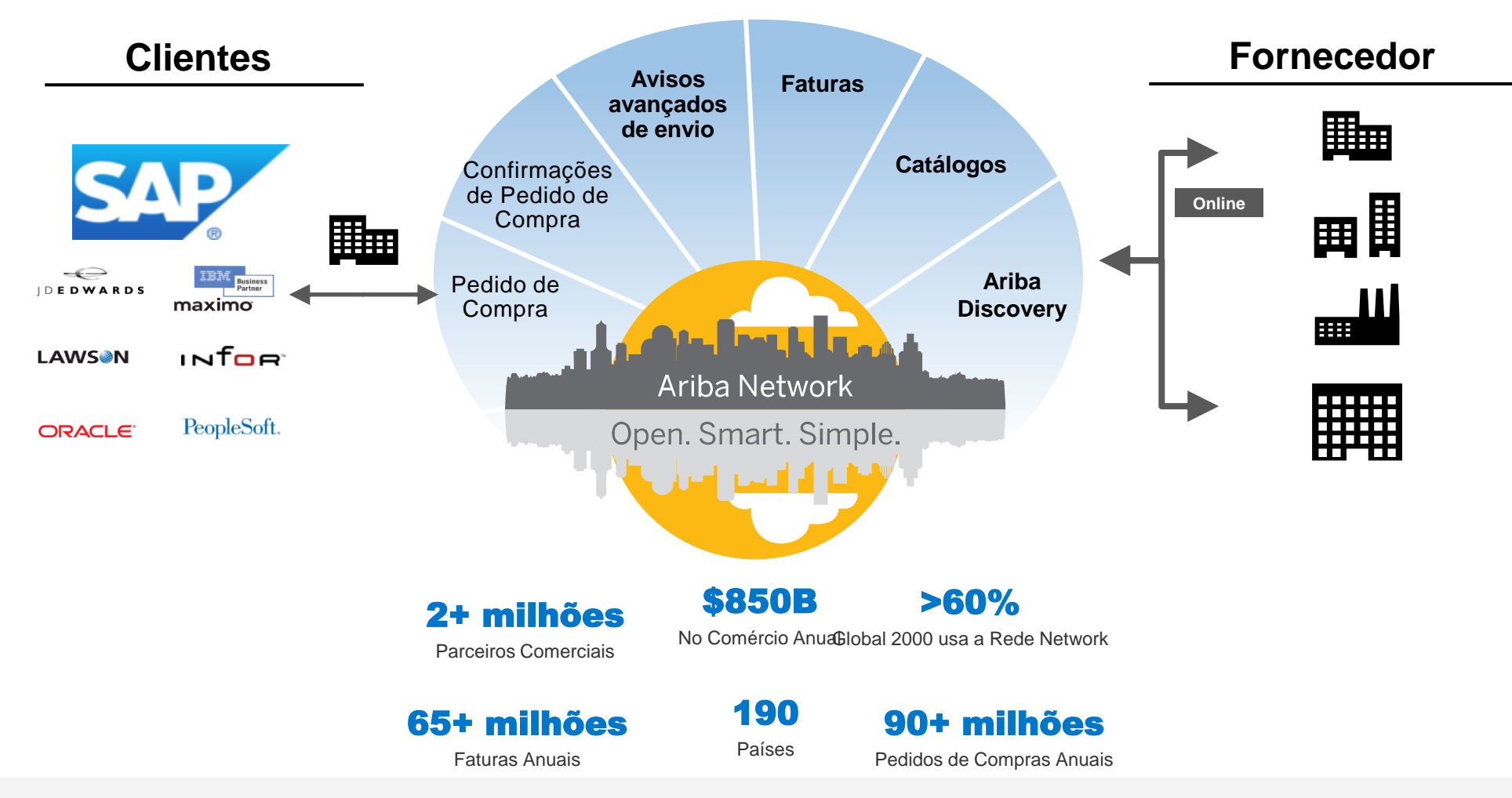

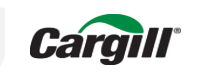

# Business Network

Conecta pessoas, sistemas e processos entre as empresas para simplificar o comércio. É uma inovação colaborativa!

Conexões e negócios em um ambiente completamente seguro!

### O que é Business Network?

Business é um portal de compras colaborativas que foi contratado pela Cargill para otimizar os processos de compras.

### O que é a Conta Standard (Padrão)?

É uma maneira rápida e GRATUITA de fazer negócios com o seu cliente, trazendo uma maior otimização dos Pedidos de Compra.

### Quais os benefícios da Conta Standard (Padrão)?

- ➢ Receber notificações;
- ➢ Trocar documentos eletrônicos com a Cargill, como pedidos, confirmação do pedido total e parcial;
- ➢ Visibilidade dos últimos Pedidos de Compras transacionados em até 365 dias (um ano) na sua conta Ariba.
- ➢ Agregar mais de um contato para receber avisos de pedidos automáticos

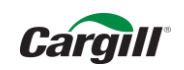

## Business Network

Com o Business Network teremos o seguinte processo:

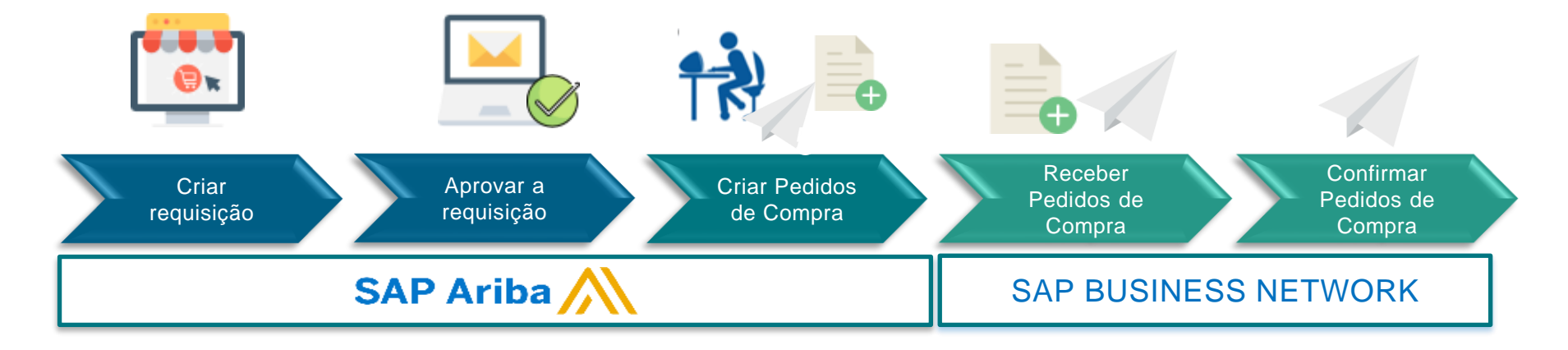

CARGILL FORNECEDOR

A confirmação dos nossos Pedidos de Compras passa ser um

→ processo obrigatório! ←

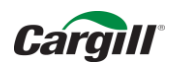

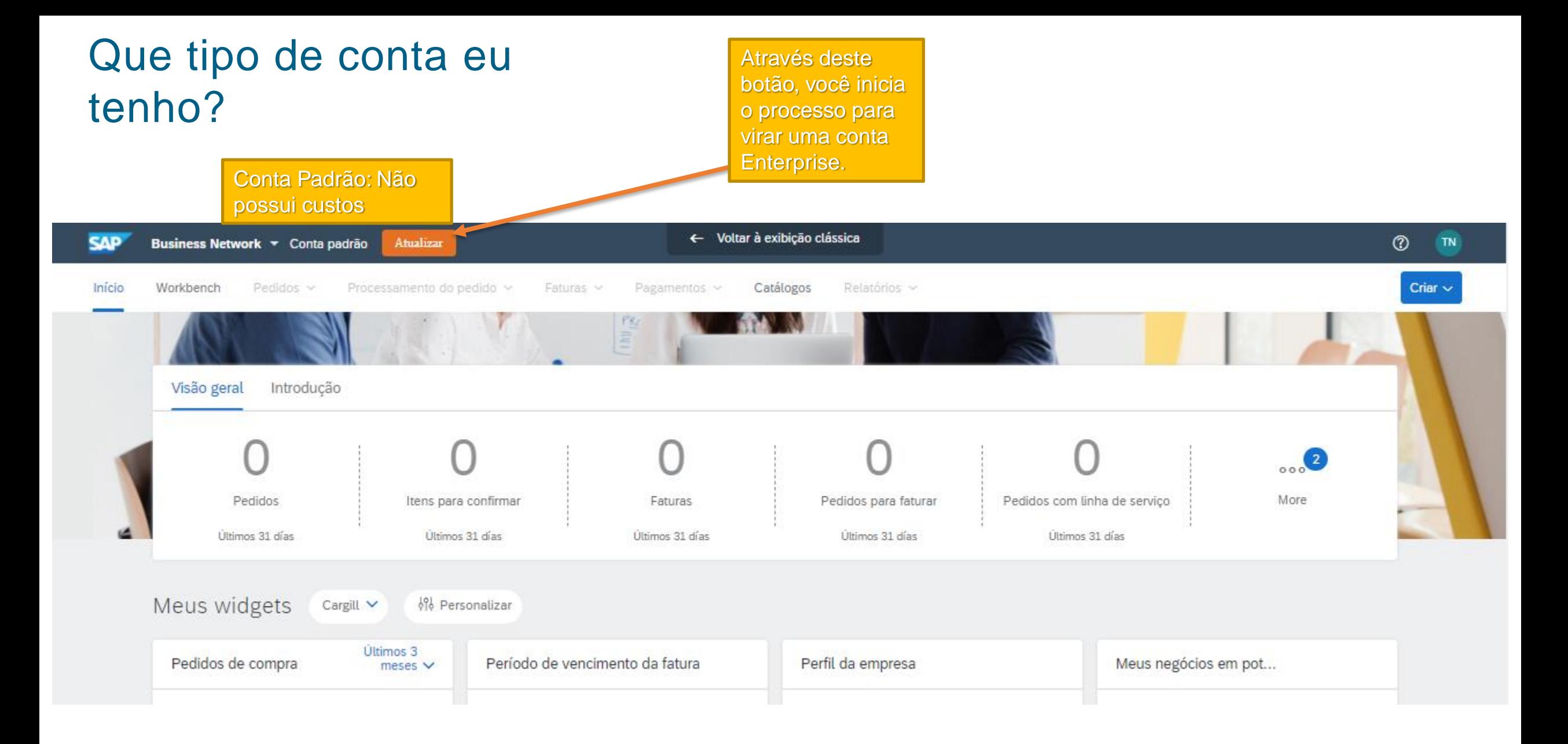

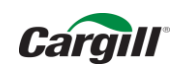

### Que tipo de conta eu tenho?

Conta empresarial: Possui custos de utilização

#### Você pode saber mais sobre o custos de utilização no site do ariba.com/pt-br

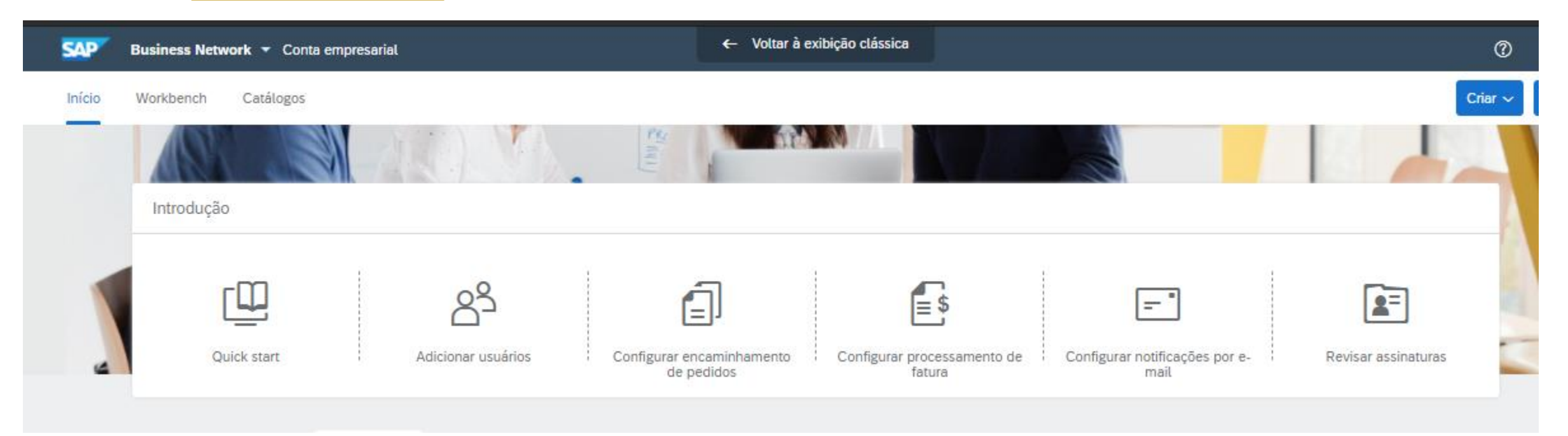

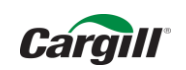

# Qual meu papel como fornecedor?

- Ficar atento à chegada de novos pedidos (os avisos chegam via e-mail)
- Confirmar as ordens –

• Manter os e-mails atualizados no Ariba – você pode alterar os e-mails dentro da aba "minha conta", e agregar outras pessoas para receber os avisos de pedidos.

- Consulte os demais videos neste canal para mais informações
- Licitações Cotações Permanecem como são

• Continue enviando as Notas Fiscais por e-mail ou físicamente – Não é necessário subir nada no Ariba.

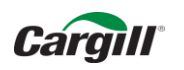

### **SAP Ariba**

# Como realizar meu cadastro no portal Ariba Network?

(Após receber o primeiro pedido de compra da Cargill

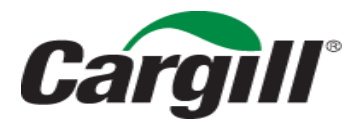

CONFIDENTIAL. This document contains trade secret information. Disclosure, use or reproduction outside Cargill or inside Cargill, to or by those employees who do not have a need to know is prohibited except as authorized by Cargill in writing. © 2013 Cargill, Incorporated. All rights reserved.

# Confirmação do Pedido

A Cargill enviará um Pedido interativo de compra no e-mail cadastrado. Clique em processar Pedido

JDEPO2023.htm eĭ 20 KB

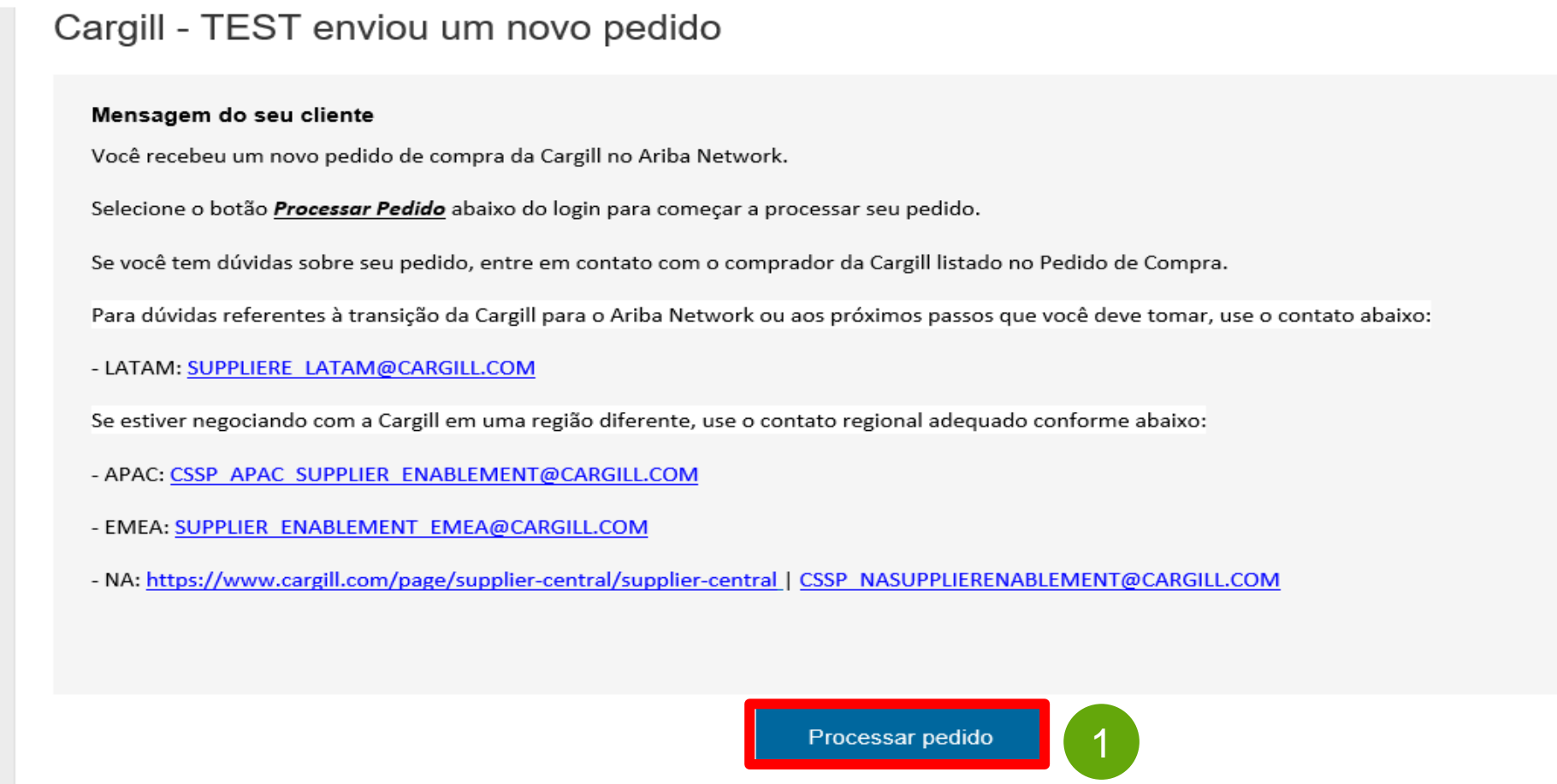

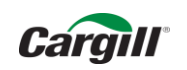

O Ariba identifica possíveis contas existentes. Se você quiser saber quais são, clique em revisar contas, se não, feche o pop-up.

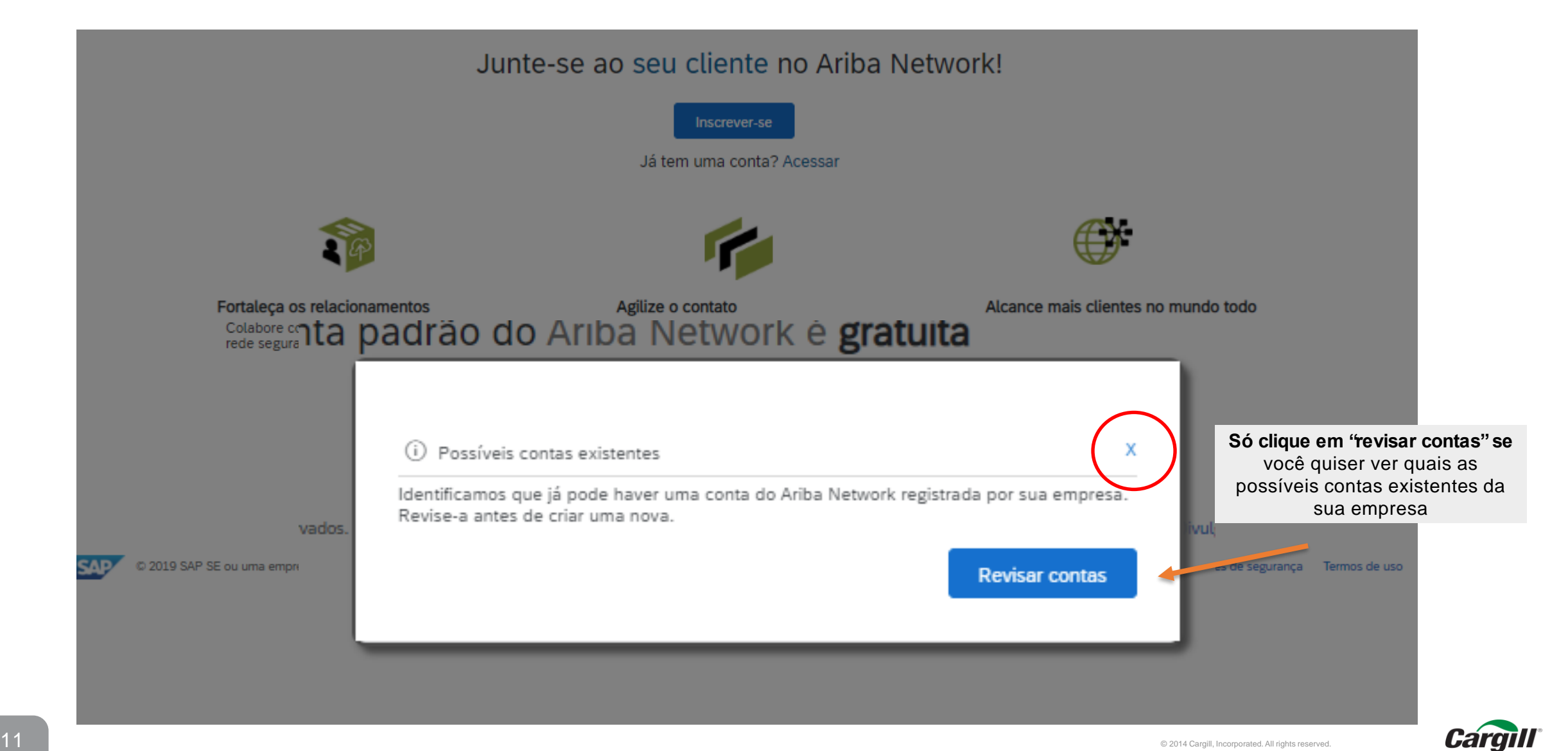

### Selecione a opção inscrever-se, para criar uma nova Conta Standard (Padrão)

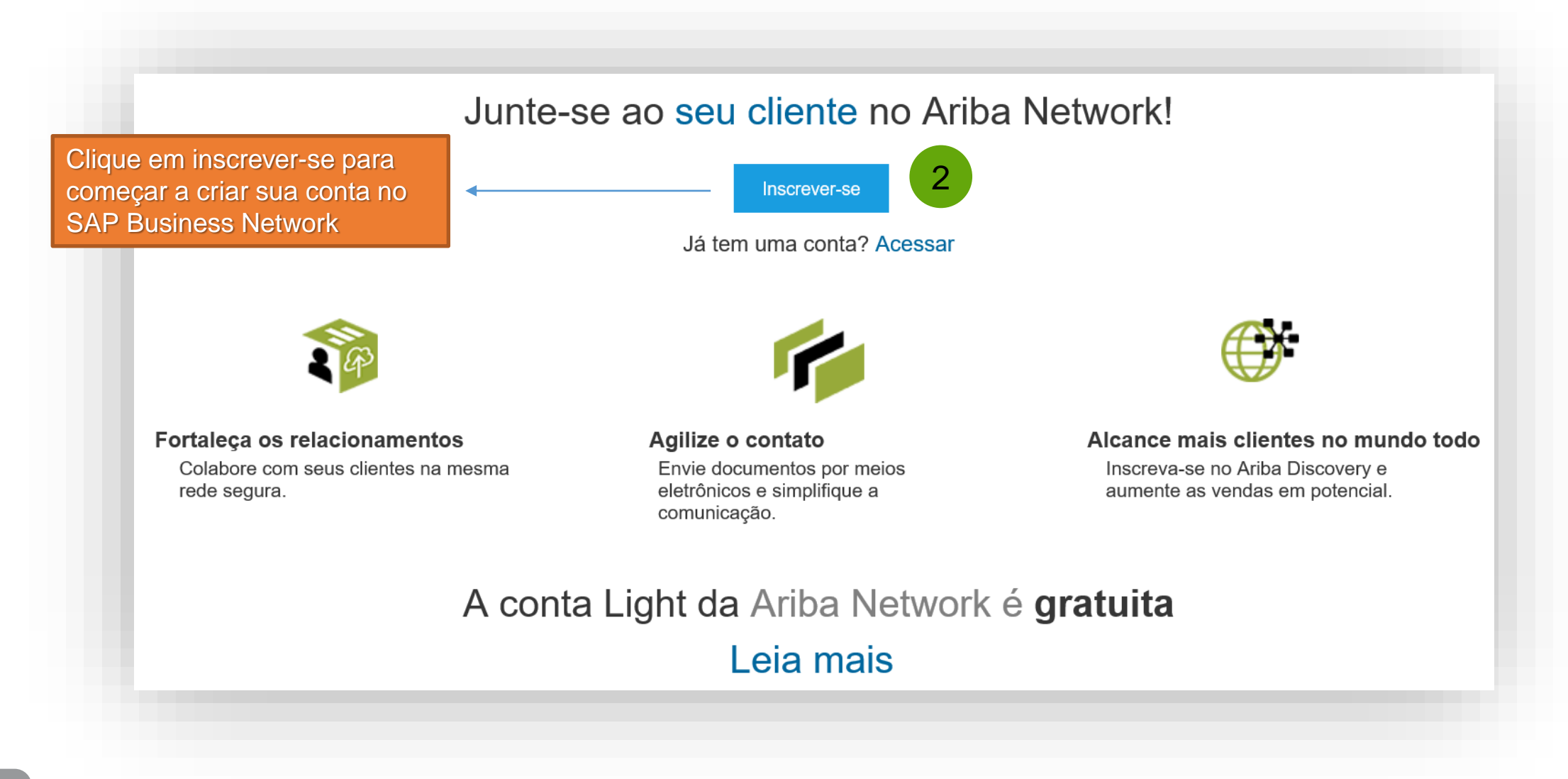

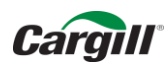

### Acesse o Ariba e preencha os campos com os dados da sua empresa

3

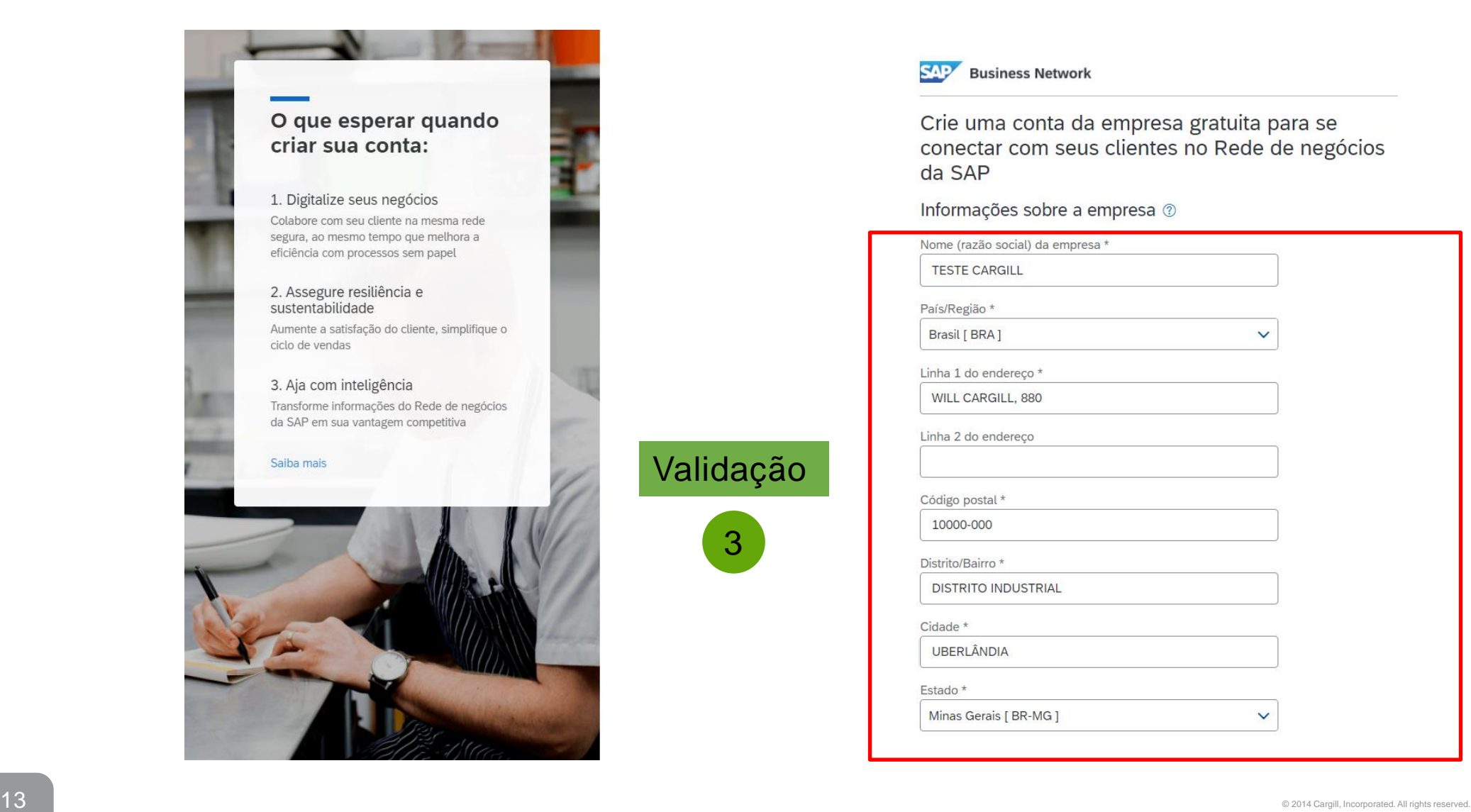

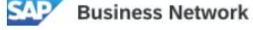

Crie uma conta da empresa gratuita para se conectar com seus clientes no Rede de negócios da SAP

#### Informações sobre a empresa 2

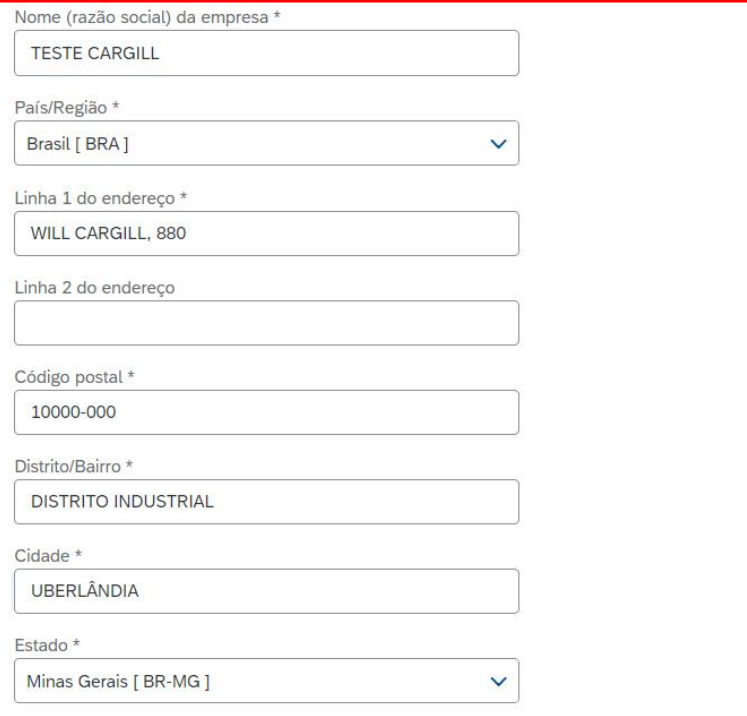

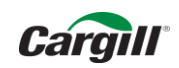

Preencha todos os dados necessários para seu cadastro e ao final, caso tenha interesse, aceite os termos de uso e depois clique em "Criar Conta" para concluir o registro.

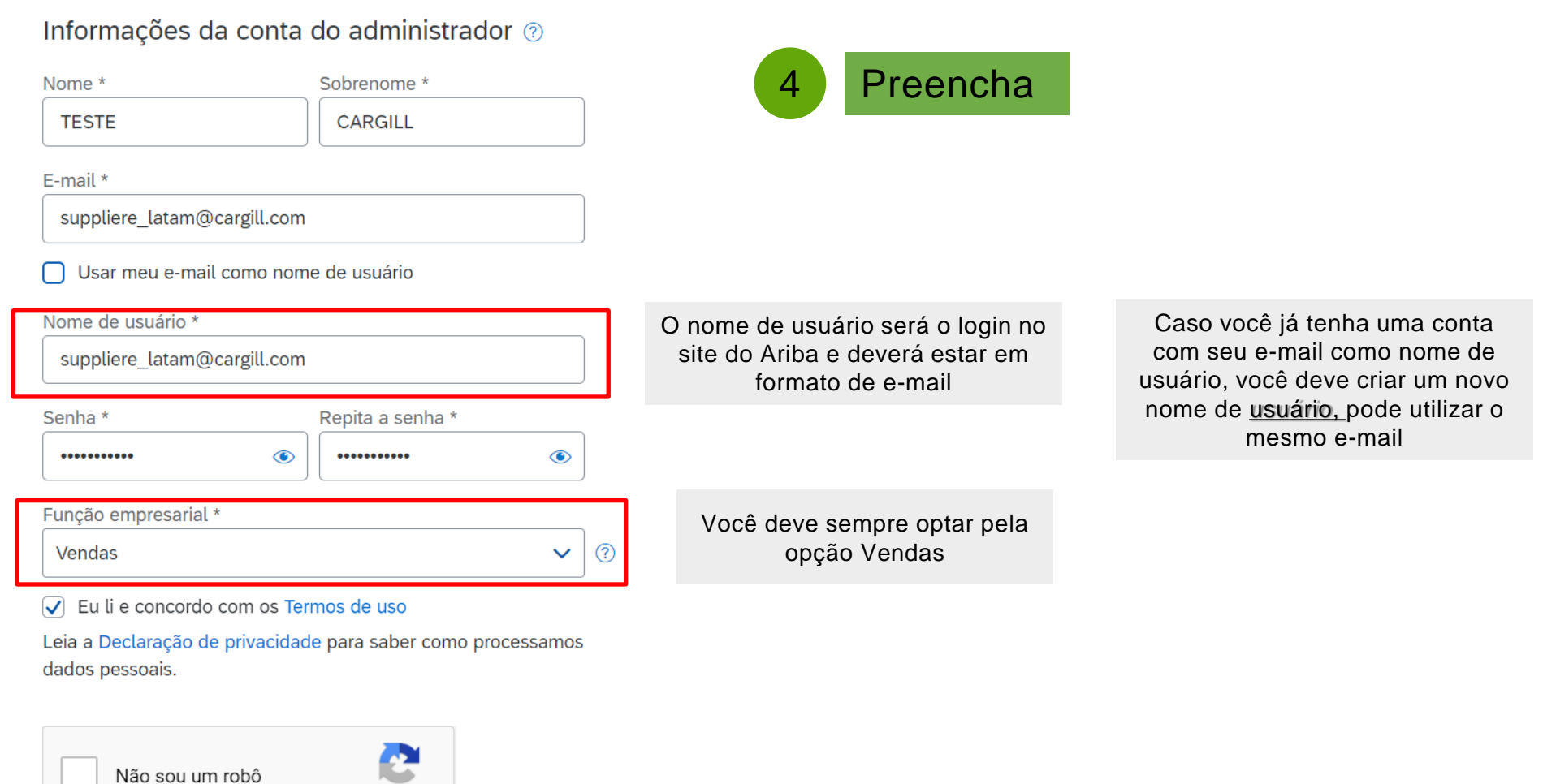

5

reCAPTCHA Privacidade - Termos

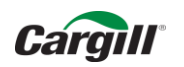

### Siga para a confirmação do pedido -

Pedido de compra: 121109C252171 Concluído Criar confirmação do pedido v Criar aviso de entrega Criar fatura v | | Imprimir v | Fazer download de PDF | Fazer download de CSV | Reenviar Confirmar pedido inteiro istórico do pedido Atualizar itens de linha Rejeitar pedido inteiro **Cargill** De: Pedido de compra Para: Mesma informacao do ENTREGAR A 121109C252171 Mesma informacao do ENTREGAR A Valor: R\$125,00 BRL Versão: 1 Mesma informacao do ENTREGAR A Brasil Comentários Status do encaminhamento: Enviado Comment Type: Terms and Conditions Body:https://www.cargill.com/page/cargill-po-terms Outras informações Condições de 45 dias após a data de emissão pagamento: Pode ser que a ordem de compra possua uma condição de pagamento fora do padrão. Neste caso, considerar a condição de pagamento negociada nesta transação (Override Payment terms Name). Comprador: Fagner Souza Exibir mais » A Physical invoices and mail should not be sent to the bill to address provided. Tax not included. Invoice should include it if applicable. PO number must be included in the invoice Entregar todos os itens para Endereço de cobrança Destinatário CARGILL AGRICOLA PRIMAVERA DO LESTE Mesma informacao do ENTREGAR A Aline Sanches ROD BR 070 KM286 NSN Mesma informacao do ENTREGAR A CARGILL AGRICOLA PRIMAVERA DO LESTE I.E\_133475085 CNPJ 60498706034485 Mesma informacao do ENTREGAR A Brasil DEFAULT PRIMAVERA DO LESTE MT Brasil Código de entrega: 52\_37503388 E-mail: Matheus\_Ribeiro@cargill.com - -Mostrar detalhes do item Itens de linha Nº da linha Nº de peça/Descrição Devolução Otd. (Unidade) Tipo Esperado em Preço unitário Subtotal  $\overline{1}$ 100212 Materia  $5$  (EA)  $\circled{)}$ 24 jul 2020 R\$25.00 BRL R\$125.00 BRL Detalhes TRADUCAO DE DOCUMENTOS E TEXTOS Pedido enviado em: Segunda-feira 29 iun 2020 9:16 GMT-03:00 Recebido pelo Ariba Network em: Segunda-feira 29 jun 2020 13:51 GMT-03:00 Este pedido de compra foi enviado por Cargill - TEST AN01013749109-T e entregue pelo Ariba Network. Subtotal: R\$ 125,00 BRL

**SAP Ariba** 

# Como entrar em um pedido quando já tenho uma conta.

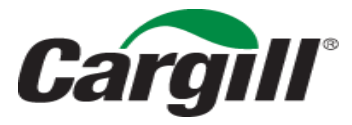

CONFIDENTIAL. This document contains trade secret information. Disclosure, use or reproduction outside Cargill or inside Cargill, to or by those employees who do not have a need to know is prohibited except as authorized by Cargill in writing. © 2013 Cargill, Incorporated. All rights reserved.

# Confirmação do Pedido

A Cargill enviará um Pedido interativo de compra no e-mail cadastrado. Clique em processar Pedido

JDEPO2023.htm e 20 KB

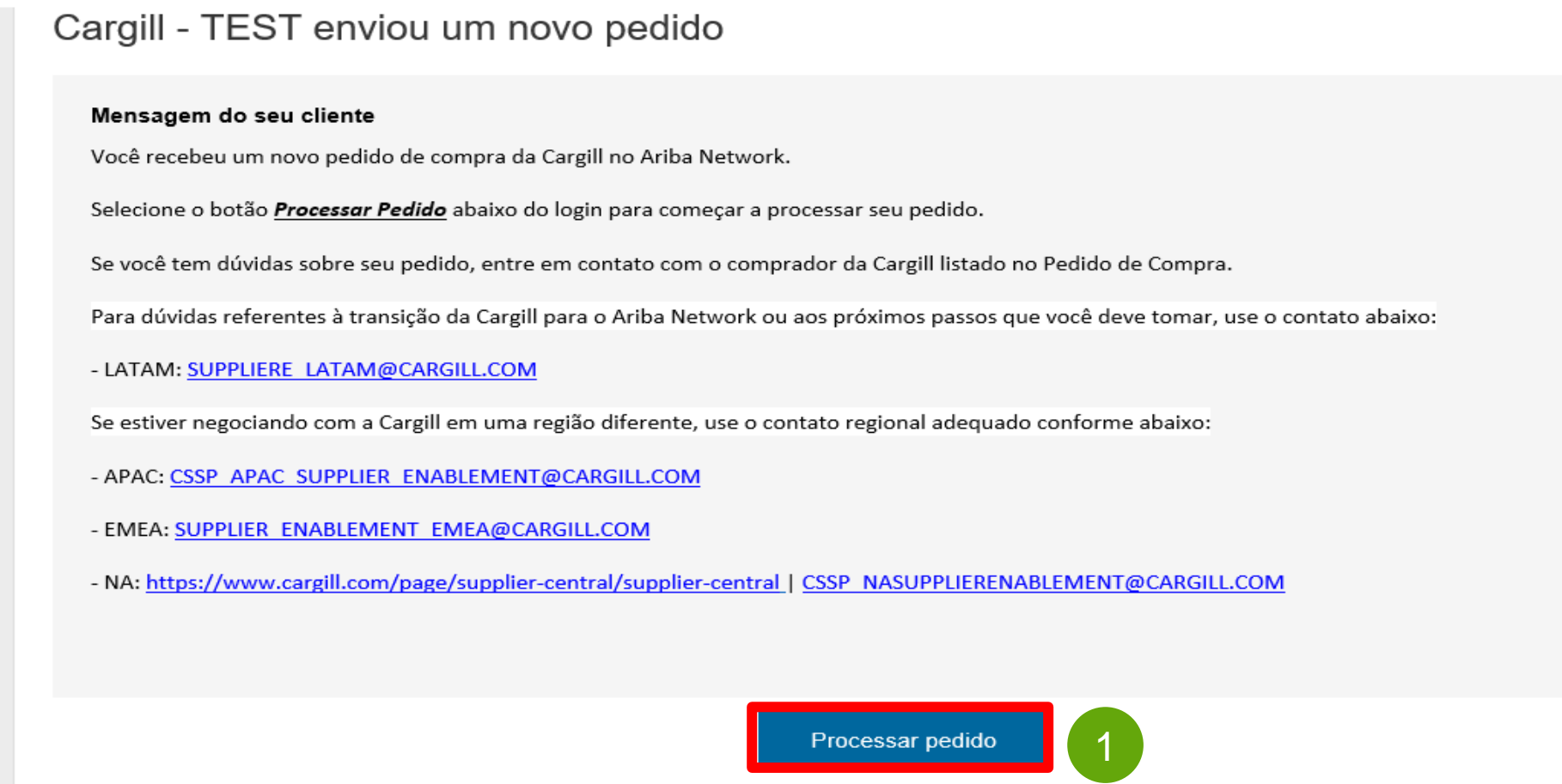

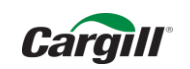

O Ariba identifica possíveis contas existentes. Se você quiser saber quais são, clique em revisar contas, se não, feche o pop-up.

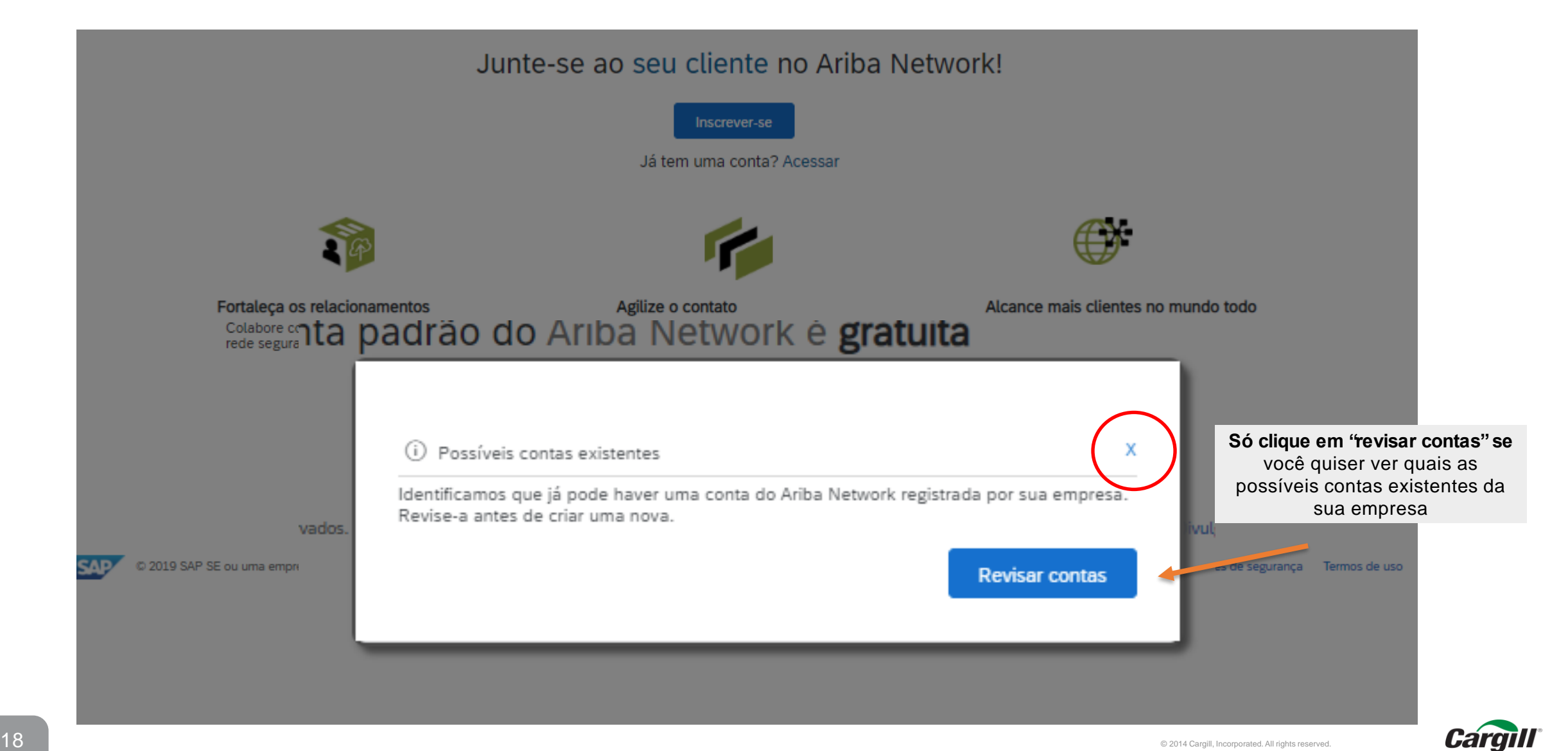

### Selecione a opção inscrever-se, para criar uma nova Conta Standard (Padrão)

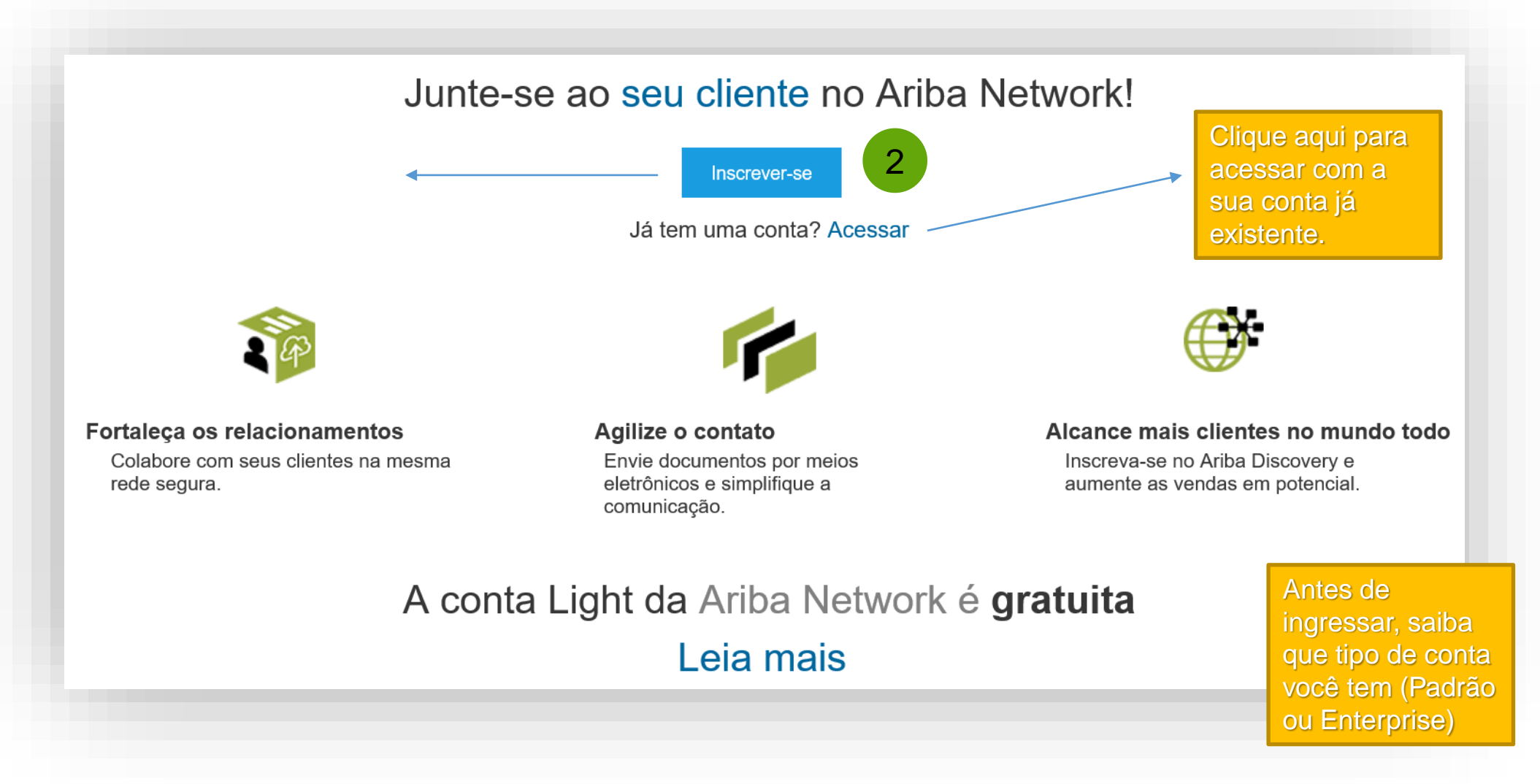

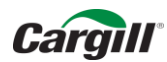

### Digite suas credenciais

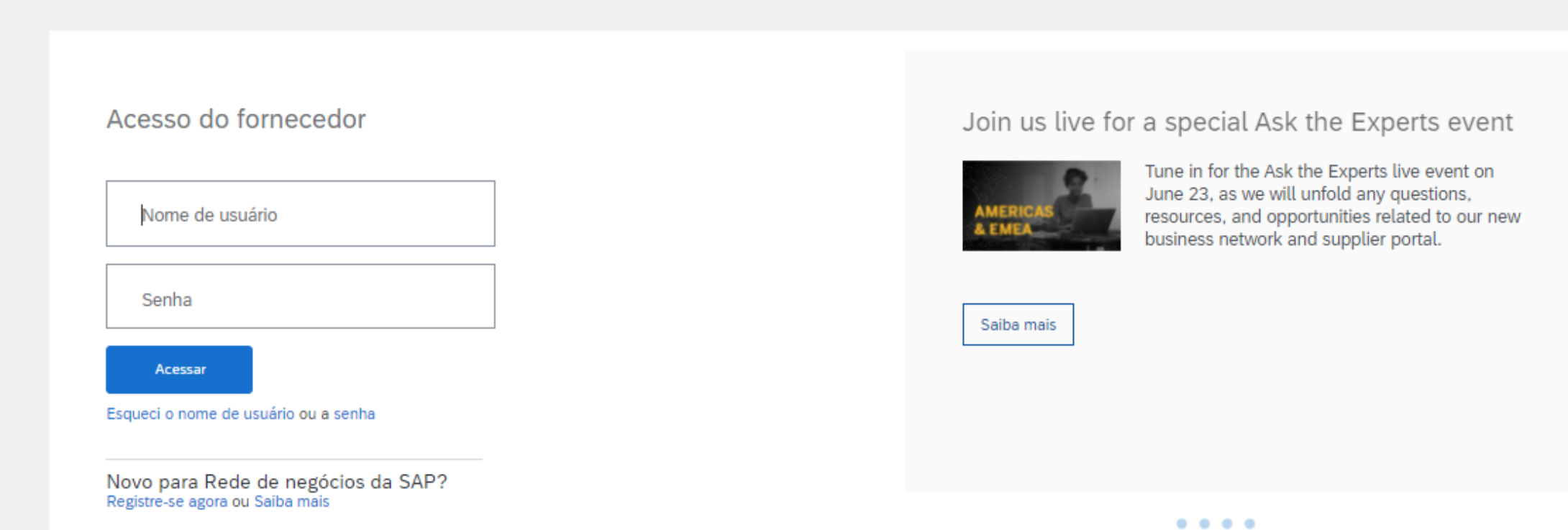

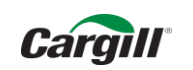

### Siga para a confirmação do pedido -

Pedido de compra: 121109C252171 Concluído Criar confirmação do pedido v Criar aviso de entrega Criar fatura v | | Imprimir v | Fazer download de PDF | Fazer download de CSV | Reenviar Confirmar pedido inteiro istórico do pedido Atualizar itens de linha Rejeitar pedido inteiro **Cargill** De: Pedido de compra Para: Mesma informacao do ENTREGAR A 121109C252171 Mesma informacao do ENTREGAR A Valor: R\$125,00 BRL Versão: 1 Mesma informacao do ENTREGAR A Brasil Comentários Status do encaminhamento: Enviado Comment Type: Terms and Conditions Body:https://www.cargill.com/page/cargill-po-terms Outras informações Condições de 45 dias após a data de emissão pagamento: Pode ser que a ordem de compra possua uma condição de pagamento fora do padrão. Neste caso, considerar a condição de pagamento negociada nesta transação (Override Payment terms Name). Comprador: Fagner Souza Exibir mais » A Physical invoices and mail should not be sent to the bill to address provided. Tax not included. Invoice should include it if applicable. PO number must be included in the invoice Entregar todos os itens para Endereço de cobrança Destinatário CARGILL AGRICOLA PRIMAVERA DO LESTE Mesma informacao do ENTREGAR A Aline Sanches ROD BR 070 KM286 NSN Mesma informacao do ENTREGAR A CARGILL AGRICOLA PRIMAVERA DO LESTE I.E\_133475085 CNPJ 60498706034485 Mesma informacao do ENTREGAR A Brasil DEFAULT PRIMAVERA DO LESTE MT Brasil Código de entrega: 52\_37503388 E-mail: Matheus\_Ribeiro@cargill.com - -Mostrar detalhes do item Itens de linha Nº da linha Nº de peça/Descrição Devolução Otd. (Unidade) Tipo Esperado em Preço unitário Subtotal  $\overline{1}$ 100212 Materia  $5$  (EA)  $\circled{)}$ 24 jul 2020 R\$25.00 BRL R\$125.00 BRL Detalhes TRADUCAO DE DOCUMENTOS E TEXTOS Pedido enviado em: Segunda-feira 29 iun 2020 9:16 GMT-03:00 Recebido pelo Ariba Network em: Segunda-feira 29 jun 2020 13:51 GMT-03:00 Este pedido de compra foi enviado por Cargill - TEST AN01013749109-T e entregue pelo Ariba Network. Subtotal: R\$ 125,00 BRL

**SAP Ariba** 

# Como descobrir se já tenho uma conta?

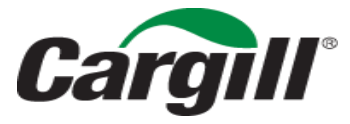

CONFIDENTIAL. This document contains trade secret information. Disclosure, use or reproduction outside Cargill or inside Cargill, to or by those employees who do not have a need to know is prohibited except as authorized by Cargill in writing. © 2013 Cargill, Incorporated. All rights reserved.

O Ariba identifica possíveis contas existentes. Se você quiser saber quais são, clique em revisar contas.

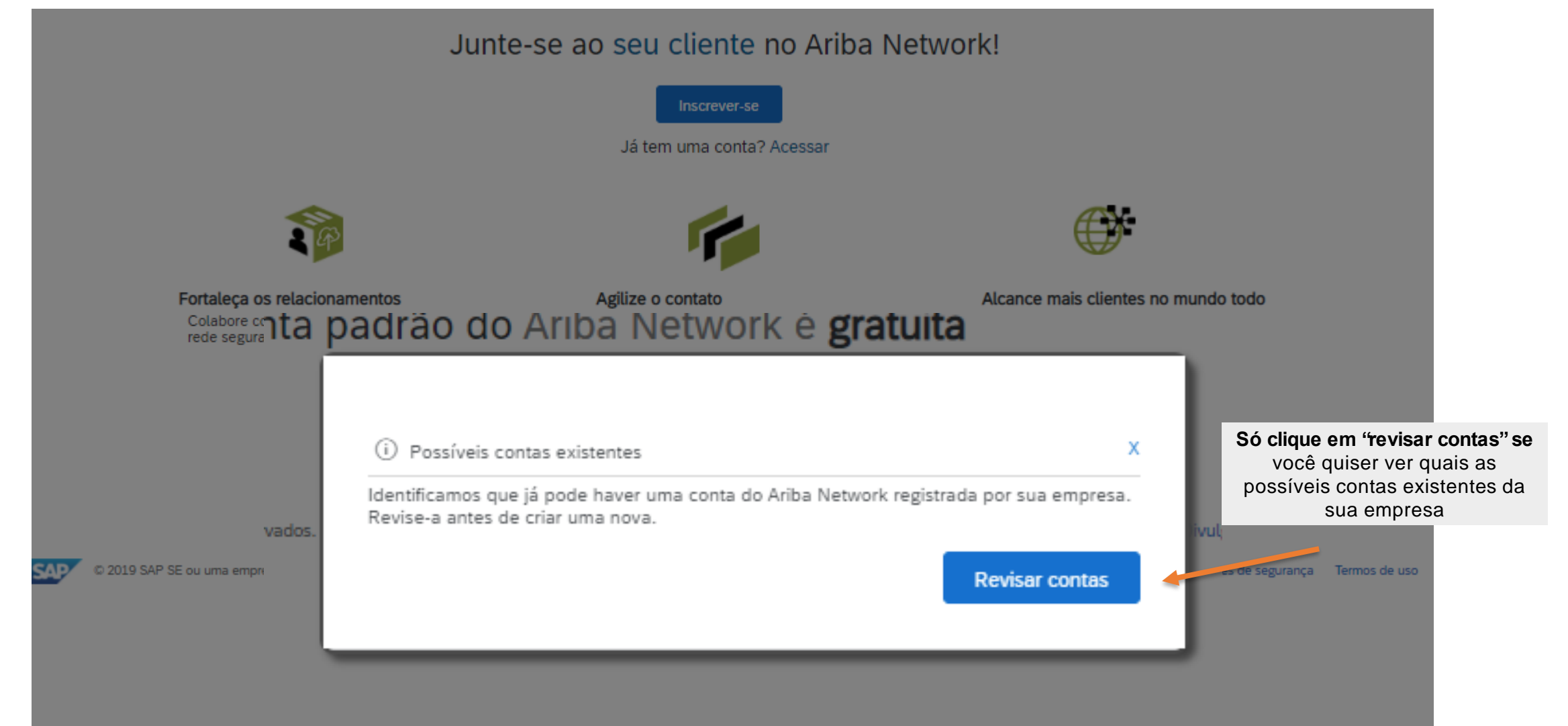

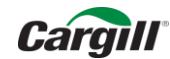

Caso você queira consultar as possíveis contas existentes da sua empresa, clique em "Revisar Contas" (1)

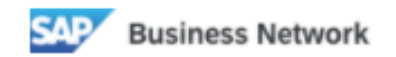

Crie uma conta da empresa gratuita para se conectar com seus clientes no Rede de negócios da SAP

Encontramos contas existentes com base nas informações inseridas, Revise.

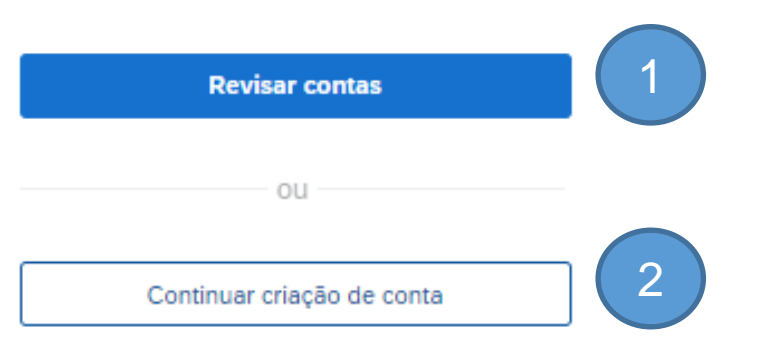

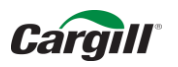

### Entre no Ariba pelo link ariba.com/pr-br

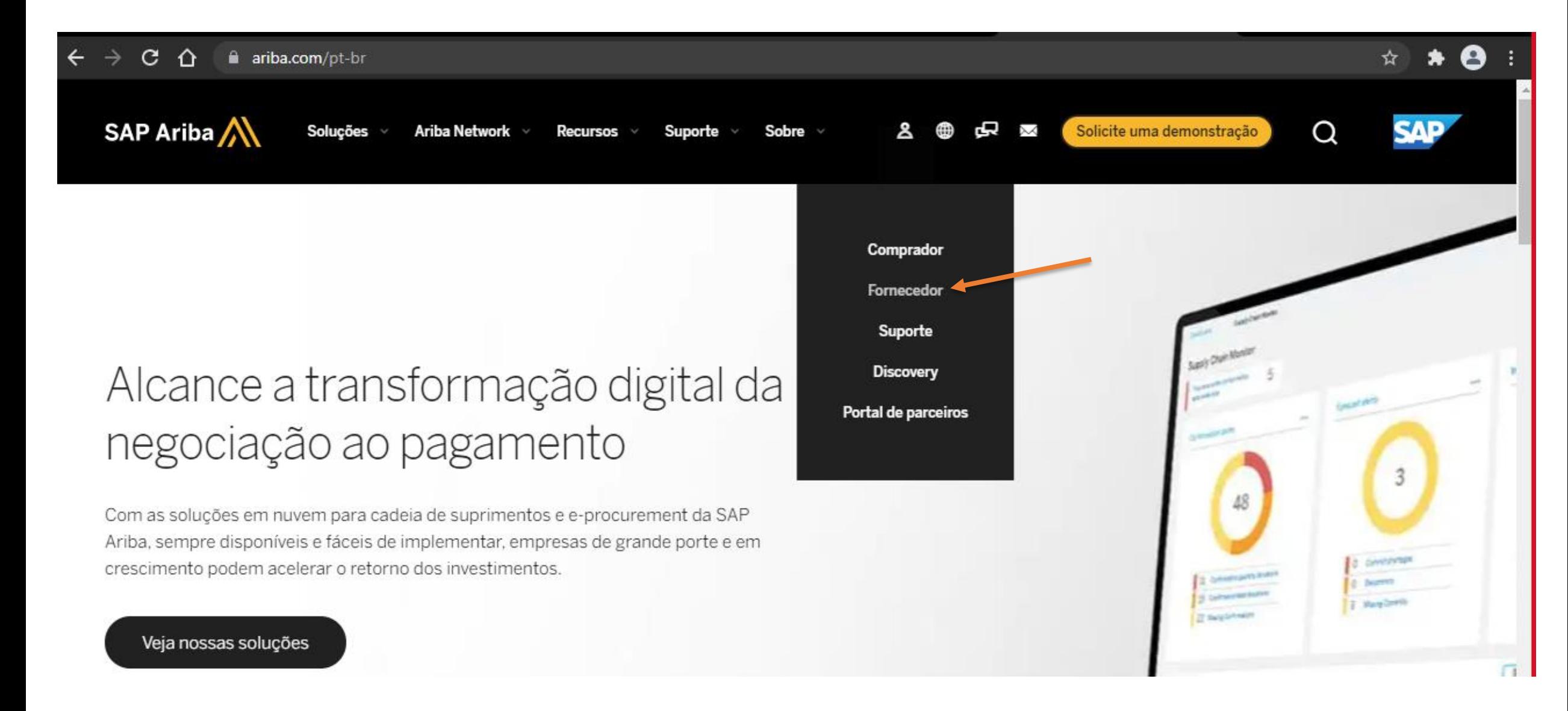

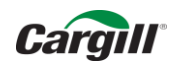

### Clique em esqueci minha senha como se fosse recuperá-la

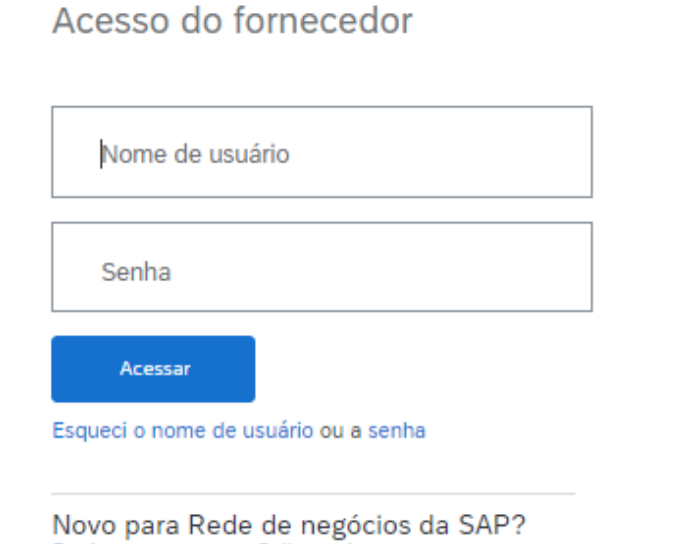

Registre-se agora ou Saiba mais

#### Join us live for a special Ask the Experts event

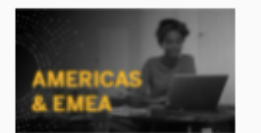

Tune in for the Ask the Experts live event on June 23, as we will unfold any questions, resources, and opportunities related to our new business network and supplier portal.

Saiba mais

 $\begin{array}{ccccccccccccccccc} \bullet & \bullet & \bullet & \bullet & \bullet & \bullet \end{array}$ 

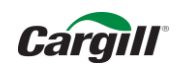

### Digite seu e-mail usual

### Redefinir senha

Insira o endereço de e-mail que você usou para se registrar no Rede de negócios da SAP.

Endereço de e-mail

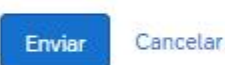

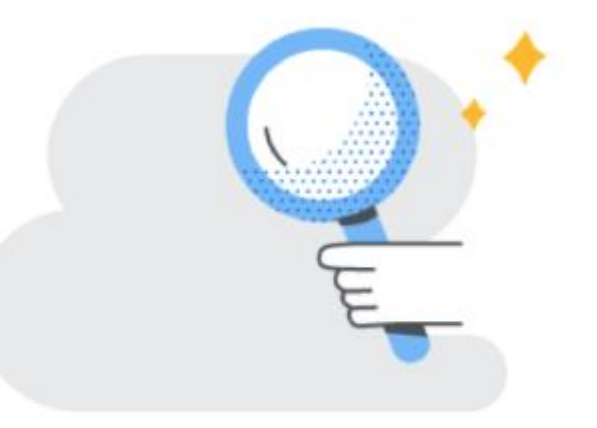

**SAP** 

C 2019 SAP SE ou uma empresa afiliada da SAP. Todos os direitos reservados.

Declaração de privacidade Divulgação de segurança Termos de uso

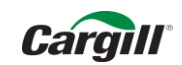

Se o Ariba te retornar esta mensagem, você não possui contas vinculadas

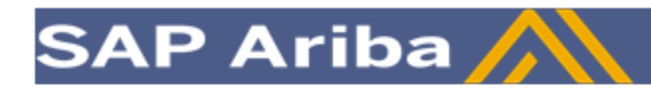

Prezado usuário da Ariba,

Não há uma conta registrada no Ariba Commerce Cloud associada ao endereço de e-mail inserido: Você pode ter registrado a sua conta do Ariba com um endereço de e-mail diferente. Clique em Esqueci a senha na página de Acessar e use o outro endereço de e-mail.

Esta mensagem de e-mail foi enviada em resposta à sua solicitação de redefinição de senha do Ariba Commerce Cloud.

Atenciosamente, Equipe da SAP Ariba https://seller.ariba.com

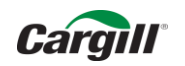

### Se ele te retornar com uma ou mais contas, faça a redefinição de senha pelo clique aqui.

Olá,

Escolha a conta para a qual você deseja redefinir a senha e vá para o link correspondente para redefinir sua senha.

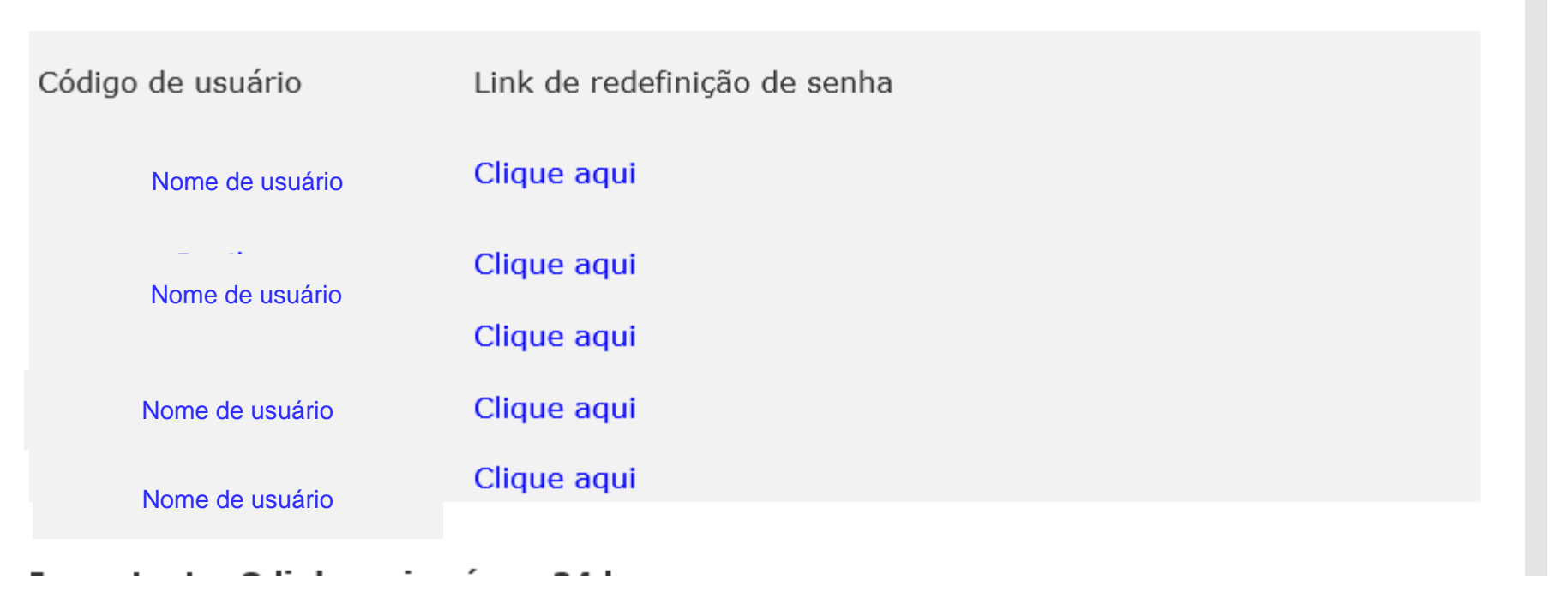

Ao abrir a sua conta, certifique-se qual o tipo dela (gratuita ou paga)

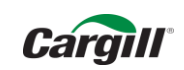

Redefina sua senha e entre novamente. Não se esqueça que você deve usar o nome de usuário para ingressar

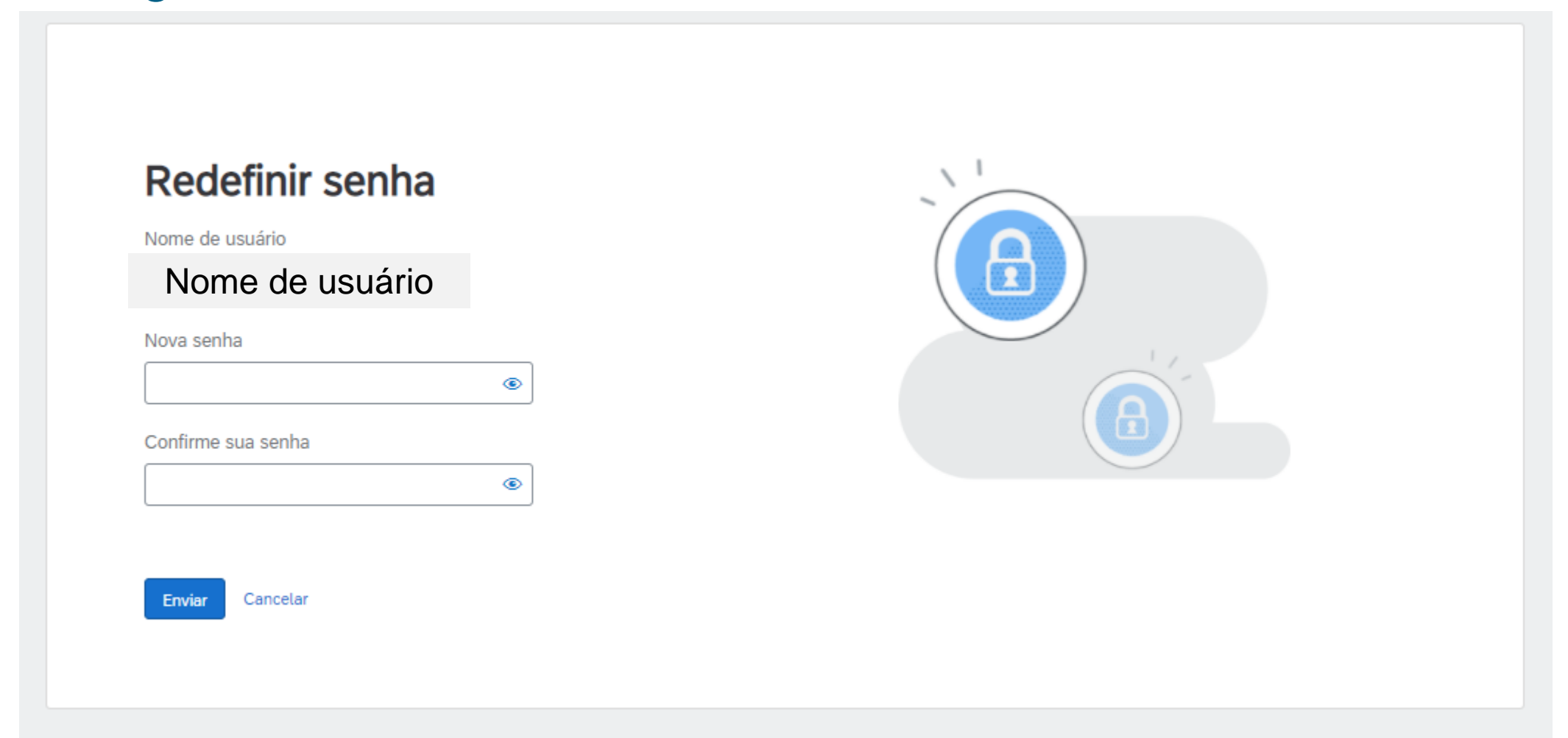

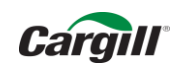

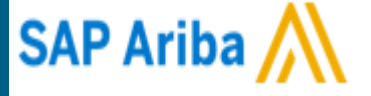

Que tipo de conta do SAP Business Network eu tenho? (Gratuita ou paga)

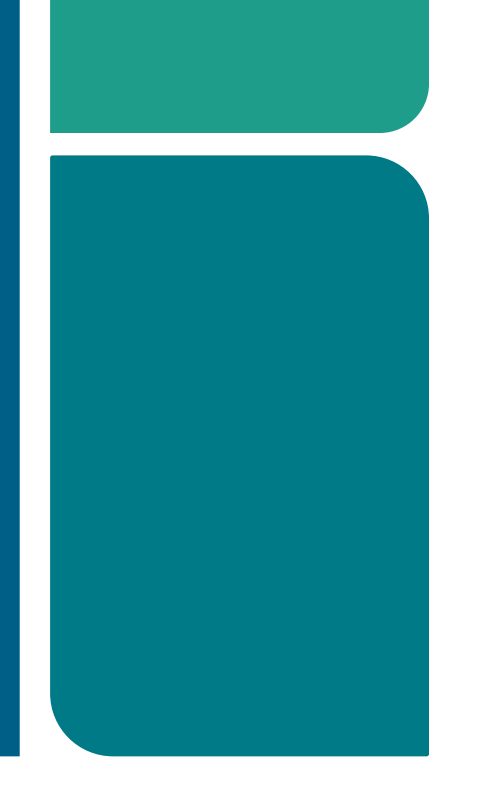

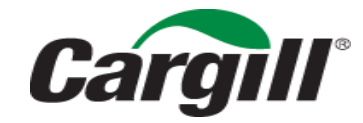

CONFIDENTIAL. This document contains trade secret information. Disclosure, use or reproduction outside Cargill or inside Cargill, to or by those employees who do not have a need to know is prohibited except as authorized by Cargill in writing. © 2013 Cargill, Incorporated. All rights reserved.

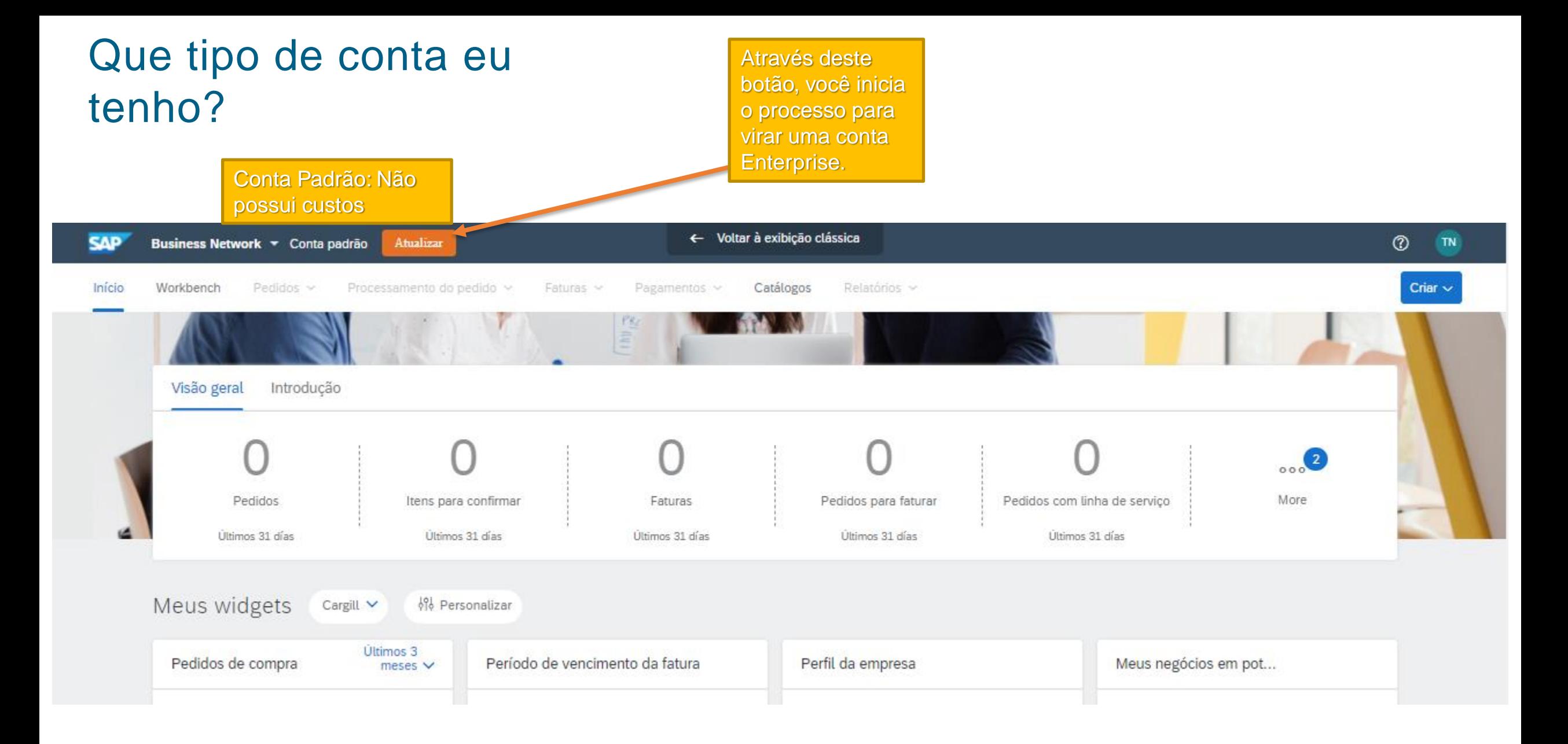

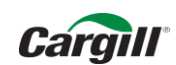

### Que tipo de conta eu tenho?

Você pode saber mais sobre o custos de utilização no site do ariba.com/pt-br

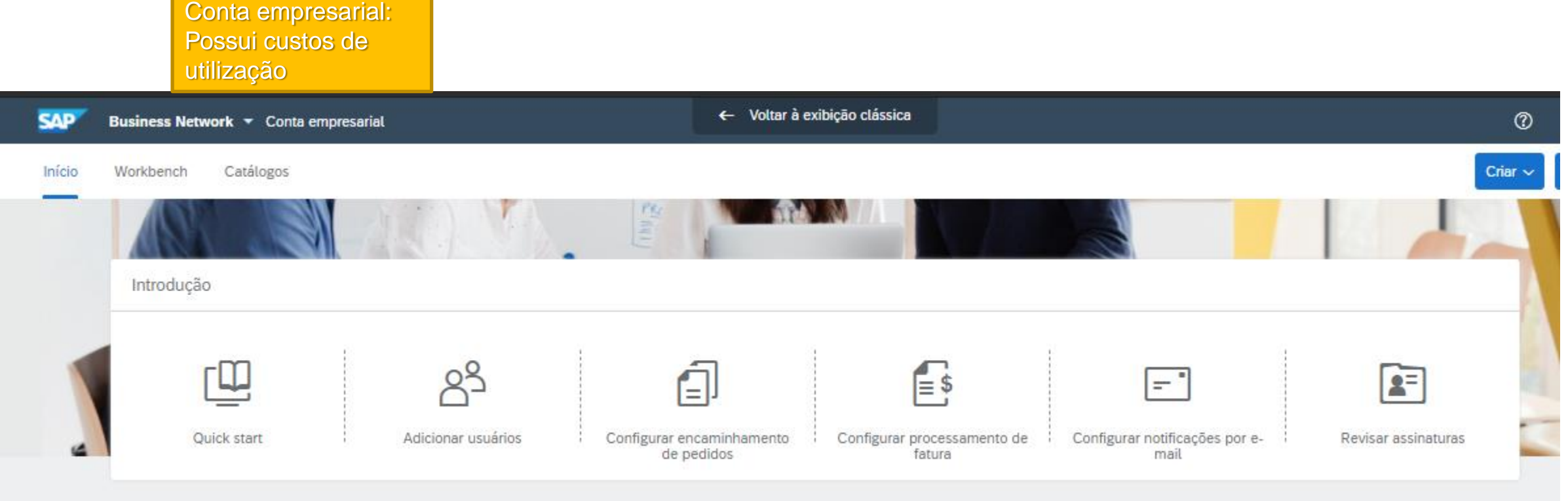

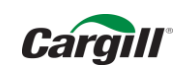

### Pontos importantes:

- $\triangleright$  É uma opção do fornecedor qual conta utilizar.
- ➢ A Cargill recomenda que você utilize uma conta gratuita.
- ➢ A Cargill não faz alterações na conta de fornecedores.
- ➢ Entre com contato com o suporte do Ariba caso deseje voltar sua conta Empresarial para uma conta gratuita. Ao fazer isso, certifique-se de que não impactará os negócios com outros clientes na sua conta.
- Se precisar de ajuda, nos contate suppliere\_latam@cargill.com

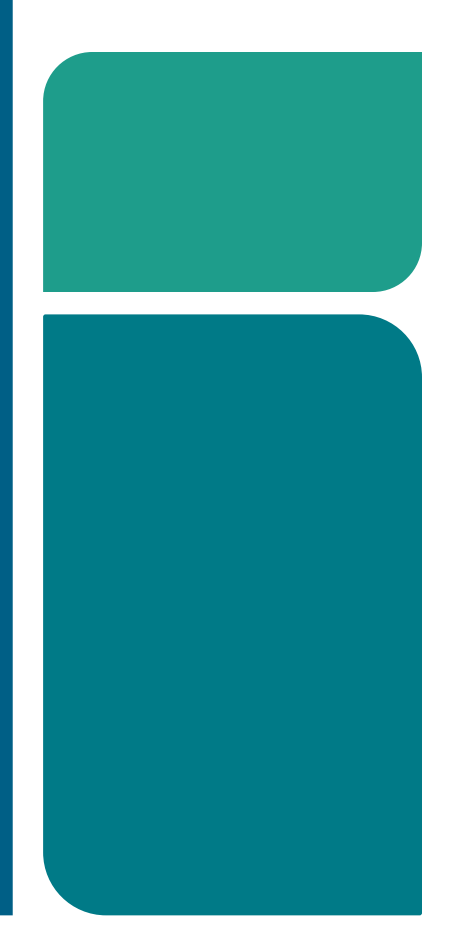

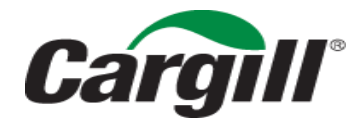

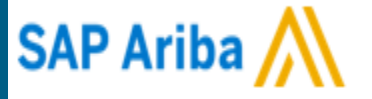

# Como confirmar meus Pedidos? Confirmação Total

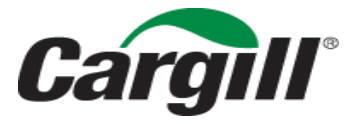

CONFIDENTIAL. This document contains trade secret information. Disclosure, use or reproduction outside Cargill or inside Cargill, to or by those employees who do not have a need to know is prohibited except as authorized by Cargill in writing. © 2013 Cargill, Incorporated. All rights reserved.

#### Pedido recebido via e-mail

#### Cargill - TEST enviou um novo pedido de compra 121109C252171

"Cargill - TEST" <ordersender-prod@ansmtp.ariba.com> Para © Camila Aparecida Pinto

Política de Retenção Inbox (90 dias)

• Se houver problemas com o modo de exibição desta mensagem, clique aqui para exibi-la em um navegador da Web.

#### SAP Ariba A

#### Cargill - TEST enviou um novo pedido

Se mais de um endereço de e-mail estiver associado à sua organização para a entrega da PO, a cópia deste pedido de compra também deverá ser enviada a esses endere

#### Mensagem do seu cliente Cargill - TEST

Como parte da modernização do setor de aquisição ao pagamento da Cargill, você passará a receber pedidos de compra pelo Ariba Network. Você deve se cadastrar em uma conta light gratuita do Ariba Network, ou usar uma conta

#### Como processar seu pedido de compra

Se você e sua empresa já têm uma conta no Ariba Network, selecione o botão Processar Pedido abaixo do login. Senão, selecione o botão Processar Pedido para criar uma conta light gratuita no Ariba Network e começar a proces

1

Você se cadastra apenas uma vez e, então, já pode acessar sua conta para processar pedidos futuros.

#### Dúvidas?

Se você tem dúvidas sobre seu pedido, entre em contato com o comprador da Cargill listado no Pedido de Compra.

Para dúvidas referentes à transição da Cargill para o Ariba Network ou aos próximos passos que você deve tomar, use o contato abaixo:

#### - LATAM: SUPPLIERE LATAM@CARGILL.COM

Se estiver negociando com a Cargill em uma região diferente, use o contato regional adequado conforme abaixo:

- APAC: CSSP APAC SUPPLIER ENABLEMENT@CARGILL.COM

- EMEA: SUPPLIER ENABLEMENT EMEA@CARGILL.COM

- NA: https://www.cargill.com/page/supplier-central/supplier-central | CSSP\_NASUPPLIERENABLEMENT@CARGILL.COM

Processar pedido

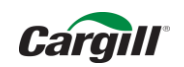

**Cargill** 

Acesse o Ariba com o login e senha https://service.ariba.com/Supplier.aw/125004086/aw?awh=r&awssk=lFenplMu&dard=1 &ancdc=1

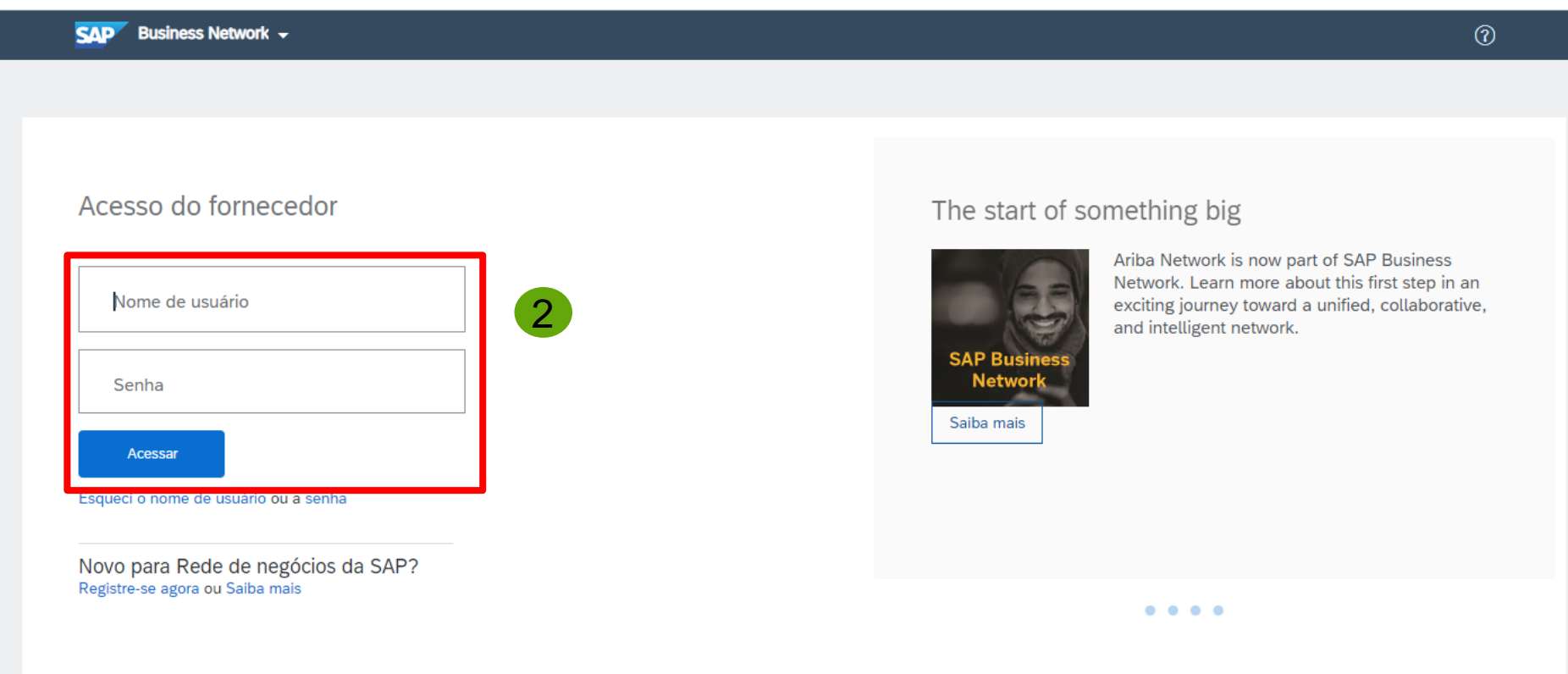

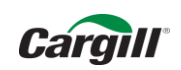

Você visualizará o pedido realizado pela Cargill.

Para confirmar o pedido clique em "criar confirmação do pedido" e após clique em "confirmar pedido inteiro"

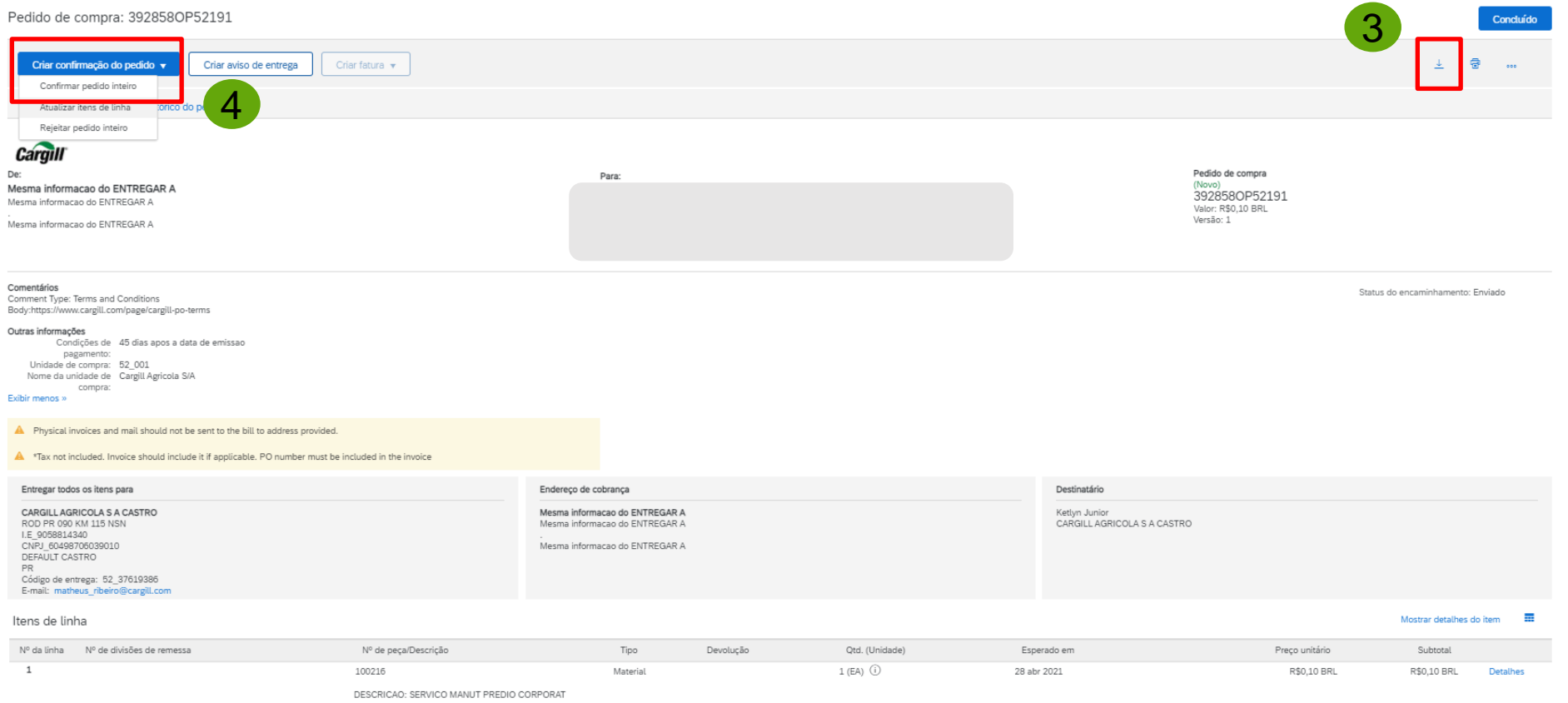

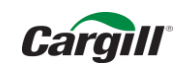

Para confirmar o pedido inteiro preencha a data estimada de envio e comentários adicionais necessários. Após clique em "confirmar tudo"

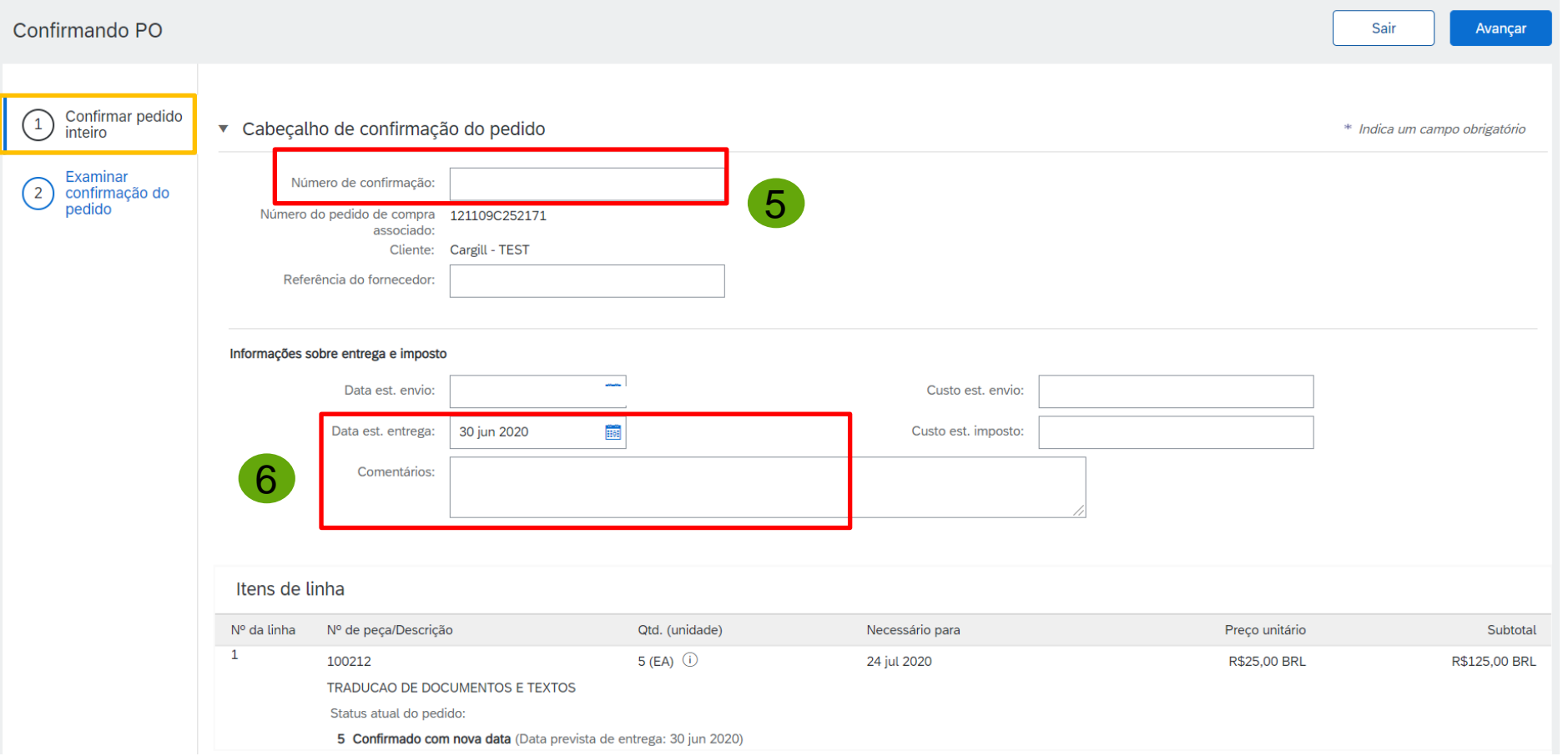

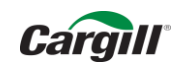

Após clicar em "OK", o pedido aparecerá novamente. Você deve confirmar as informações e clique em "enviar"

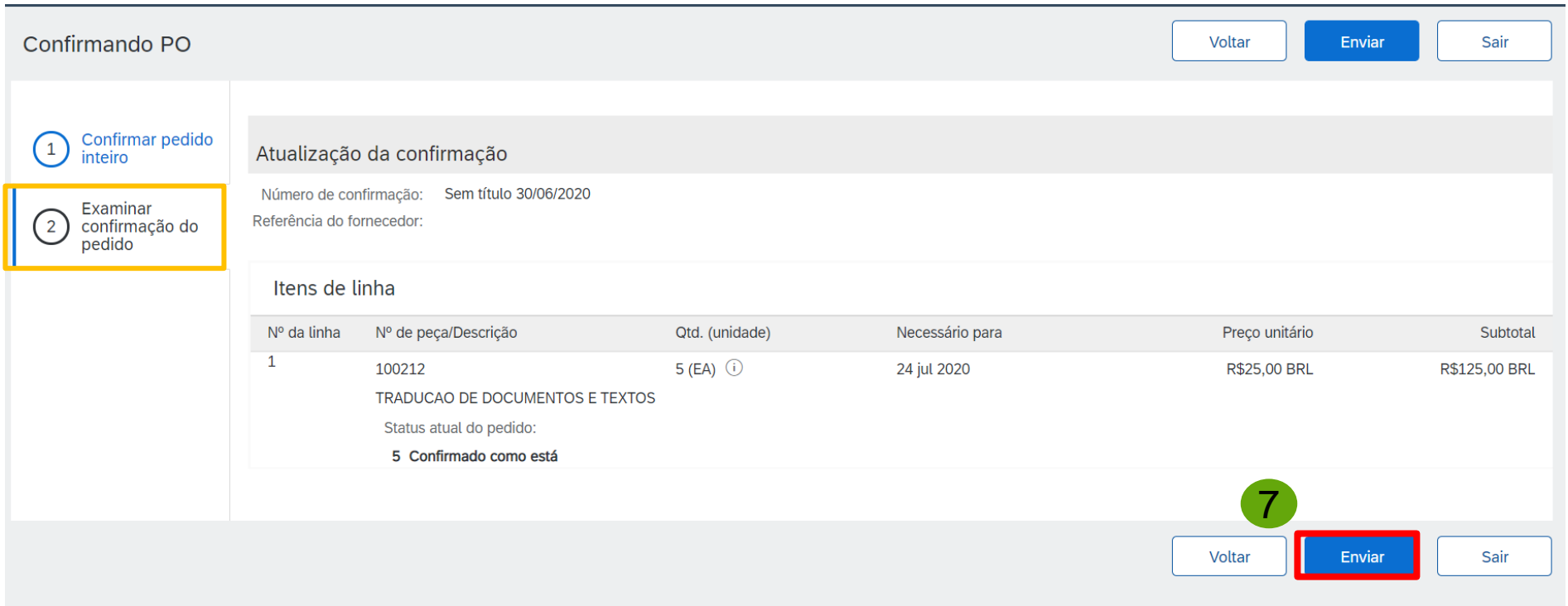

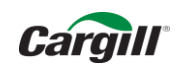

Por fim, clique em "concluído" para finalizar o pedido

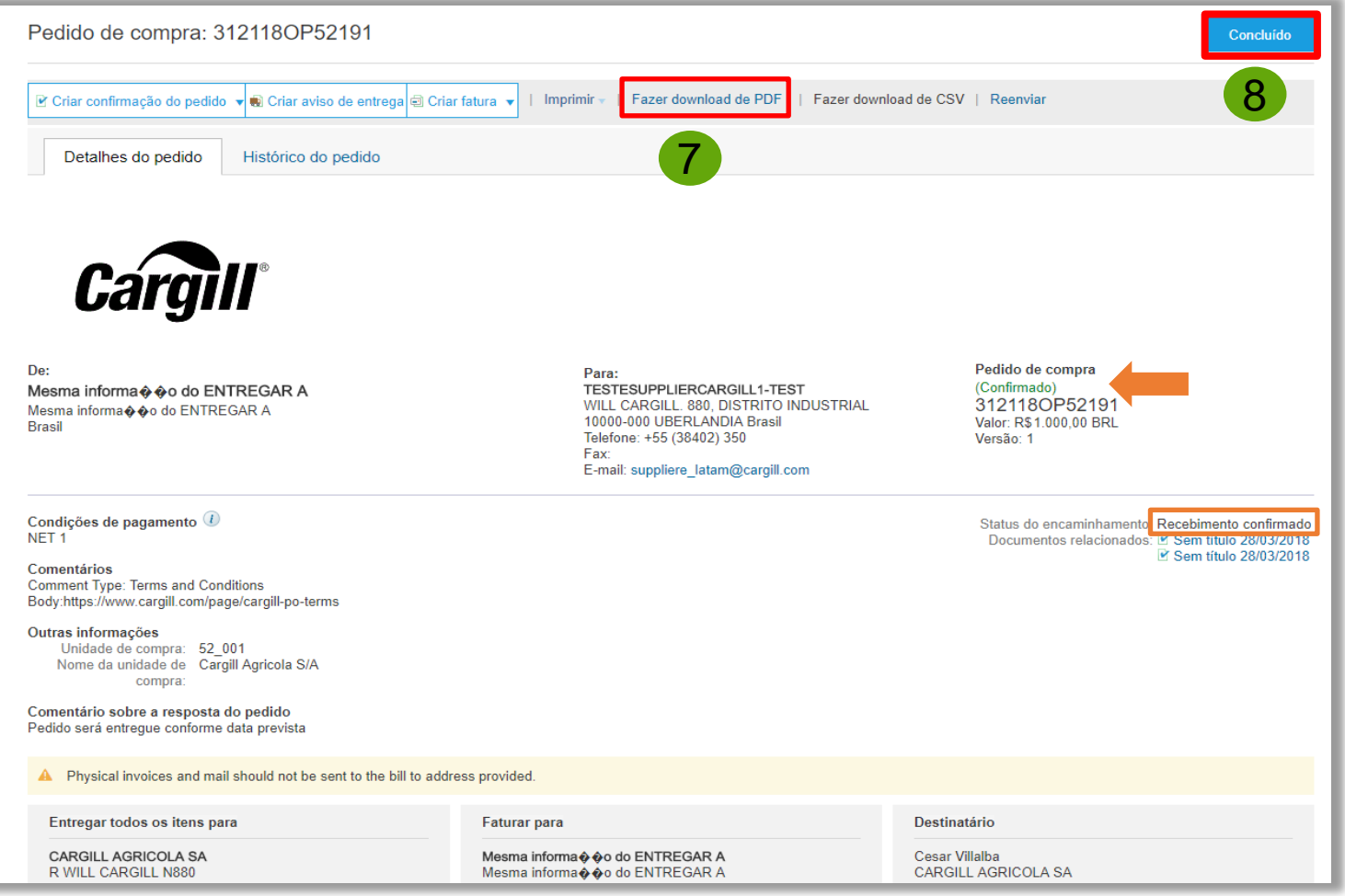

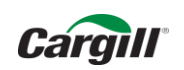

#### Você receberá um e-mail com a confirmação do pedido

Confirmação do pedido null enviada para Cargill - TEST

AribaNetworkAdmin <ordersender-prod@ansmtp.ariba.com> Para Camila Aparecida Pinto Política de Retenção Inbox (90 dias) (i) Se houver problemas com o modo de exibicão desta mensagem, clique aqui para exibi-la em um navegador da Web.

Expira 28-Jan-20

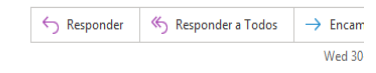

[EXTERNAL] This email came from outside of Cargill. Do not click links or open attachments unless you recognize the sender. If you suspect this is spam, send this email as an attachment to spam@cargill.com

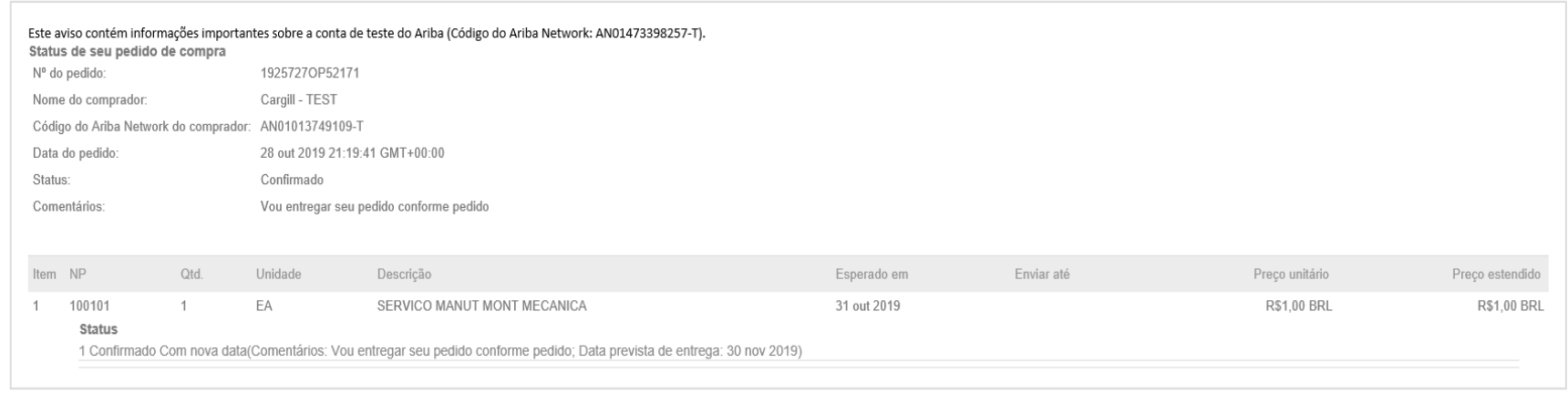

© 1996-2019 Ariba, Inc. Todos os direitos reservados.

**SAP Ariba Privacy Statement** 

**Security Disclosure** 

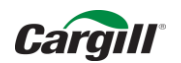

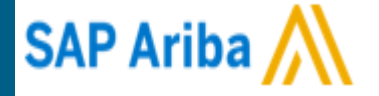

# Como confirmar meus Pedidos?

Rejeição

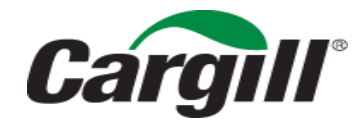

CONFIDENTIAL. This document contains trade secret information. Disclosure, use or reproduction outside Cargill or inside Cargill, to or by those employees who do not have a need to know is prohibited except as authorized by Cargill in writing. © 2013 Cargill, Incorporated. All rights reserved.

### Rejeição do Pedido de Compras

#### Pedido recebido via e-mail

JDEPO2023.htm e 20 KB

#### Cargill - TEST enviou um novo pedido

#### Mensagem do seu cliente

Você recebeu um novo pedido de compra da Cargill no Ariba Network.

Selecione o botão *Processar Pedido* abaixo do login para começar a processar seu pedido.

Se você tem dúvidas sobre seu pedido, entre em contato com o comprador da Cargill listado no Pedido de Compra.

Para dúvidas referentes à transição da Cargill para o Ariba Network ou aos próximos passos que você deve tomar, use o contato abaixo:

- LATAM: SUPPLIERE LATAM@CARGILL.COM

Se estiver negociando com a Cargill em uma região diferente, use o contato regional adequado conforme abaixo:

- APAC: CSSP\_APAC\_SUPPLIER\_ENABLEMENT@CARGILL.COM

- EMEA: SUPPLIER ENABLEMENT EMEA@CARGILL.COM

- NA: https://www.cargill.com/page/supplier-central/supplier-central | CSSP\_NASUPPLIERENABLEMENT@CARGILL.COM

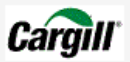

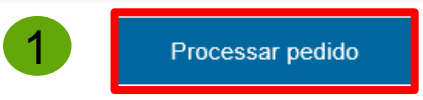

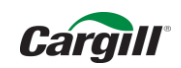

### Rejeição do Pedido de Compras

#### Caso necessite rejeitar o pedido, clique em "Rejeitar Pedido Inteiro"

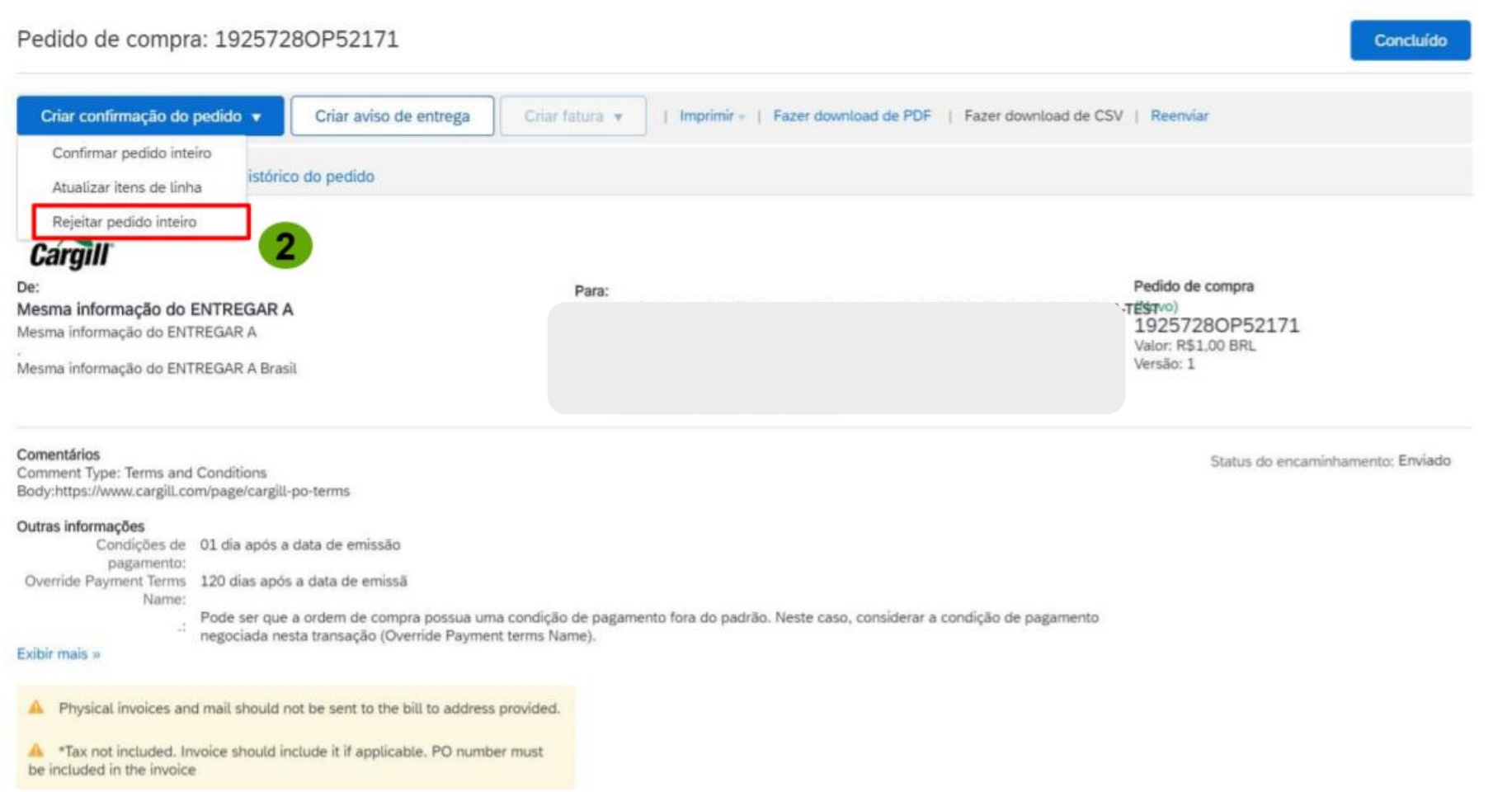

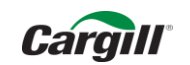

## Confirmação Parcial do Pedido de Compras

Para continuar a rejeição do pedido, preencha os dados solicitados em Rejeitar Pedido Inteiro

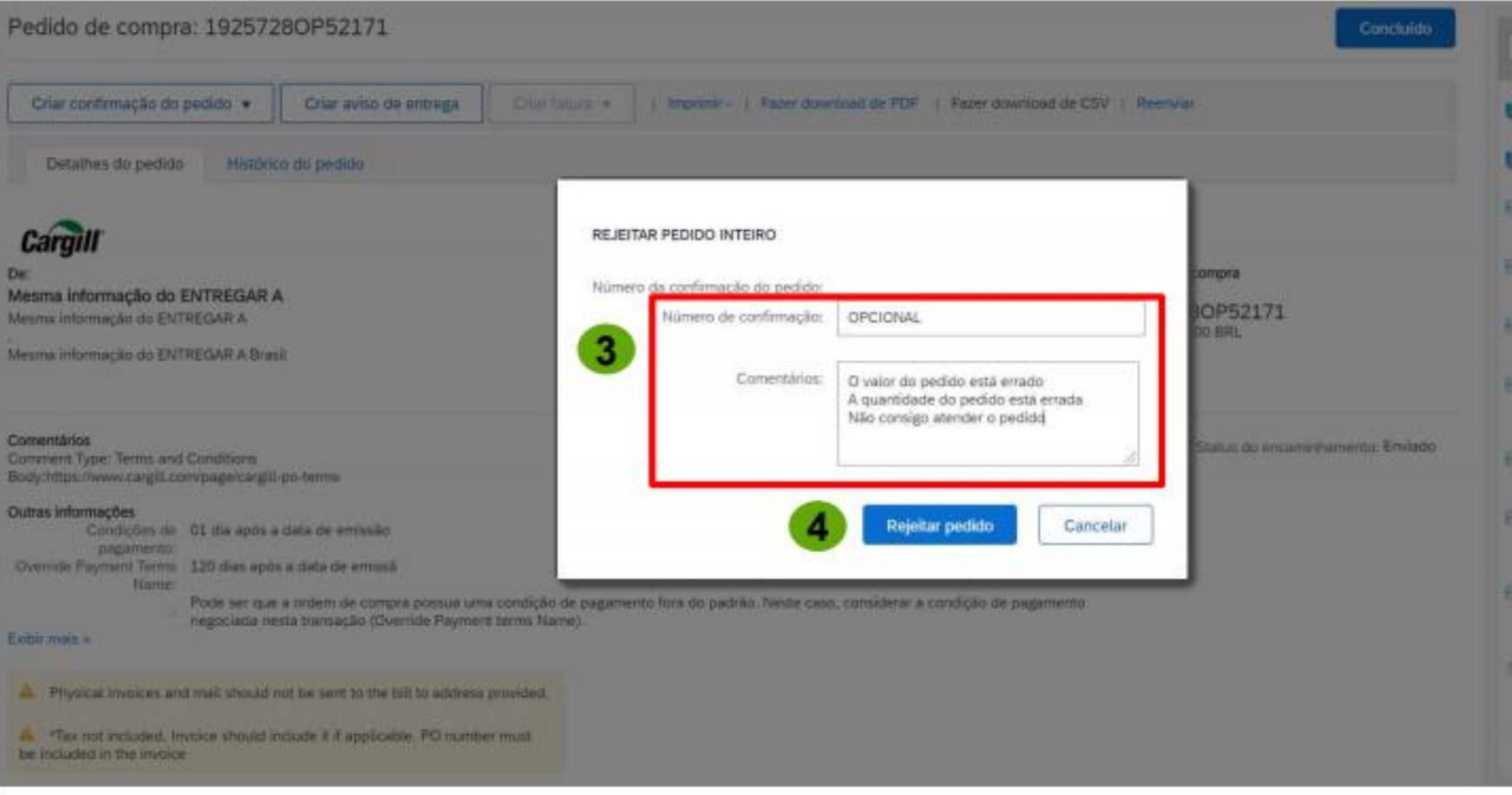

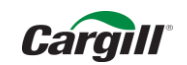

### Confirmação Parcial do Pedido de Compras

Clique em "Concluído" para finalizar o pedido

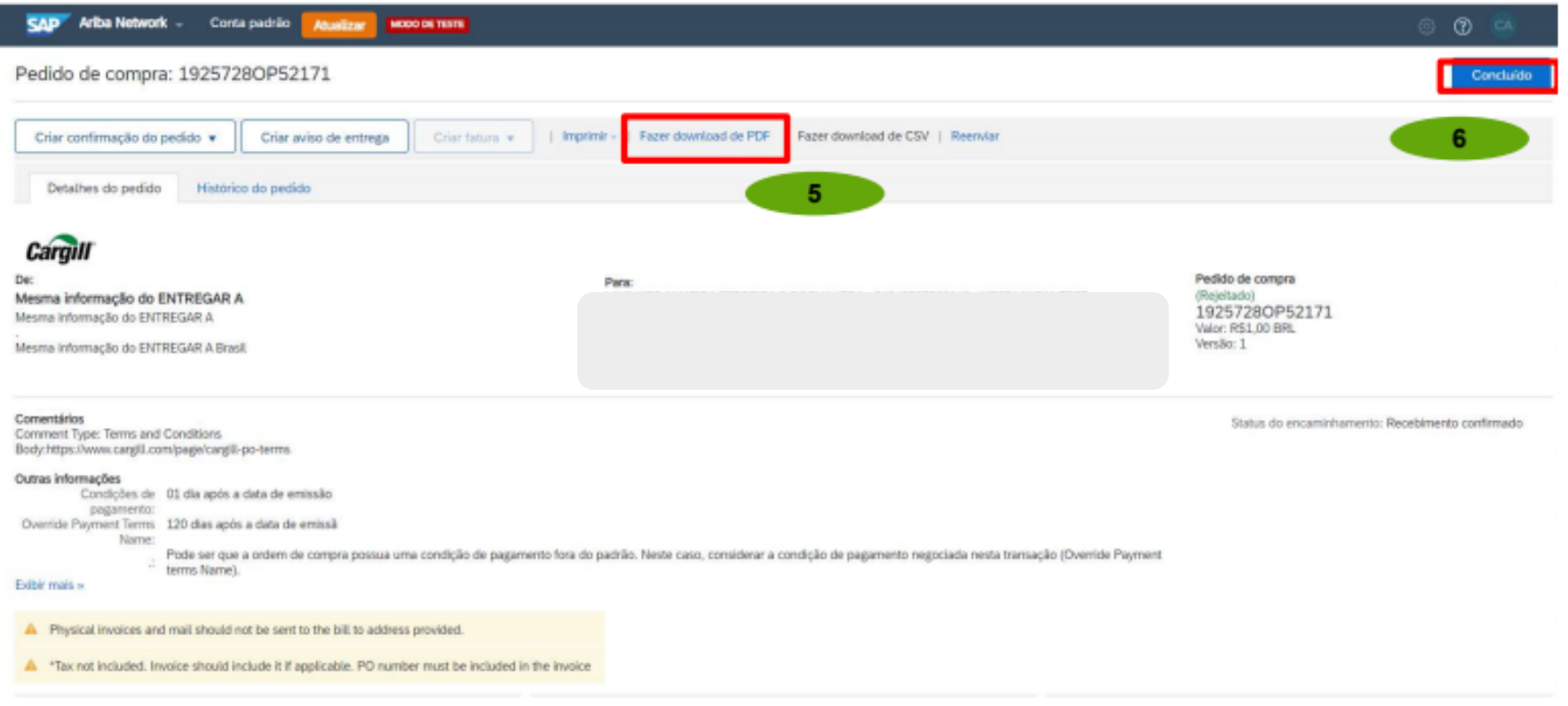

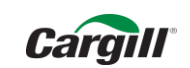

O que fazer se não encontrar o Pedido de Compra no e-mail?

# Como reenviar os Pedidos de Compra?

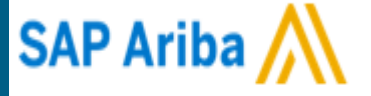

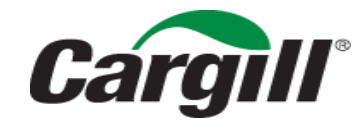

CONFIDENTIAL. This document contains trade secret information. Disclosure, use or reproduction outside Cargill or inside Cargill, to or by those employees who do not have a need to know is prohibited except as authorized by Cargill in writing. © 2013 Cargill, Incorporated. All rights reserved.

Site: <https://service.ariba.com/Supplier.aw/125004086/aw?awh=r&awssk=lFenplMu&dard=1&ancdc=1>

Digite o nome de usuário

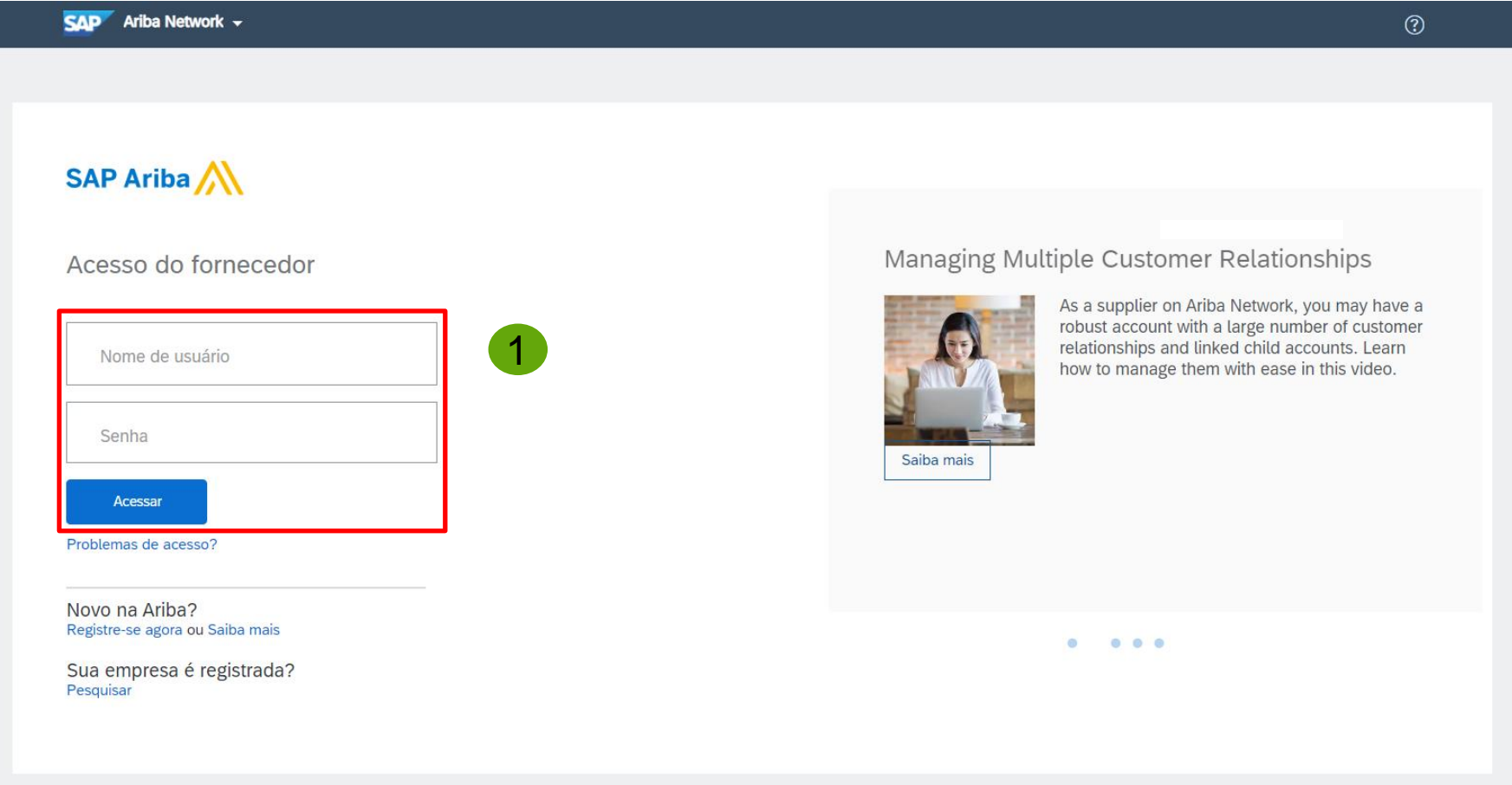

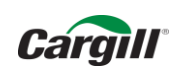

Portal de Acesso ao Pedido no Business Network. Para visualizar o pedido clique em Workbench.

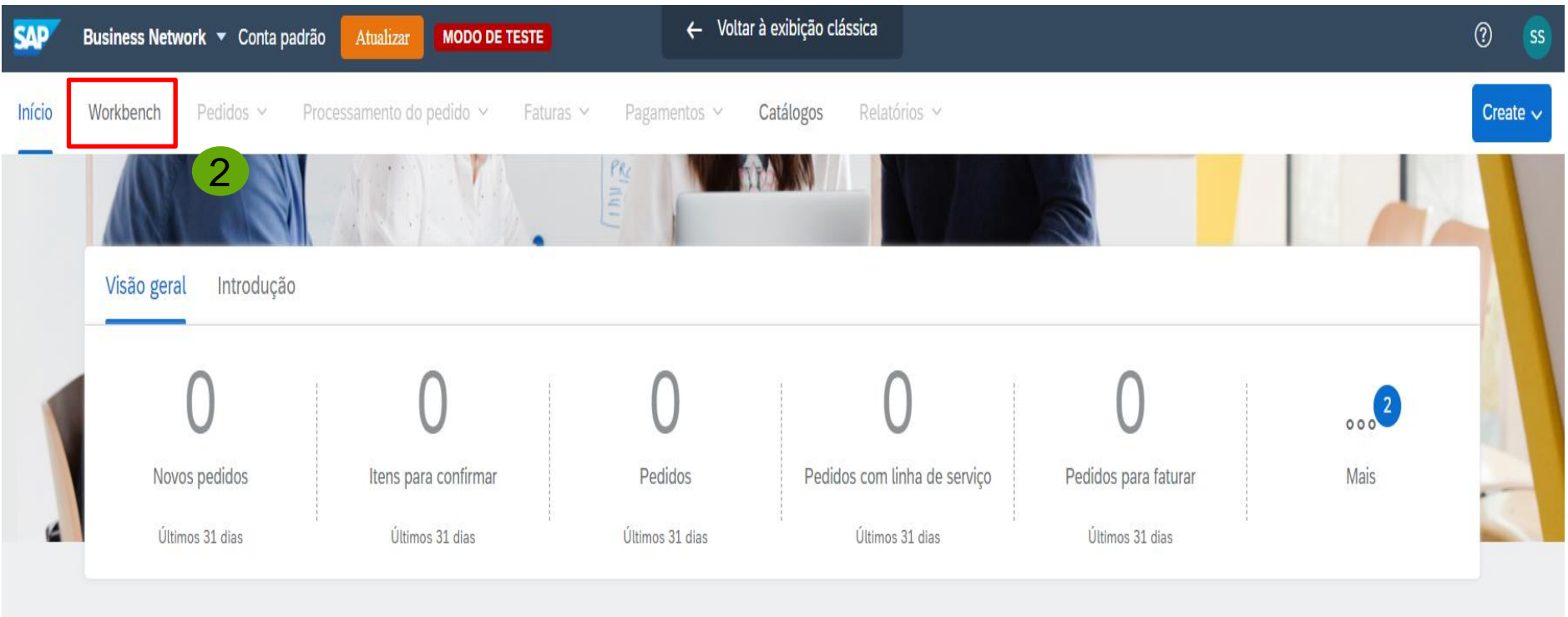

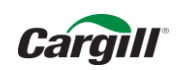

Portal de Acesso ao Pedido no Ariba Network.

Para visualizar o pedido clique em "..." e depois clique em "Enviar uma cópia para mim para executar uma ação"

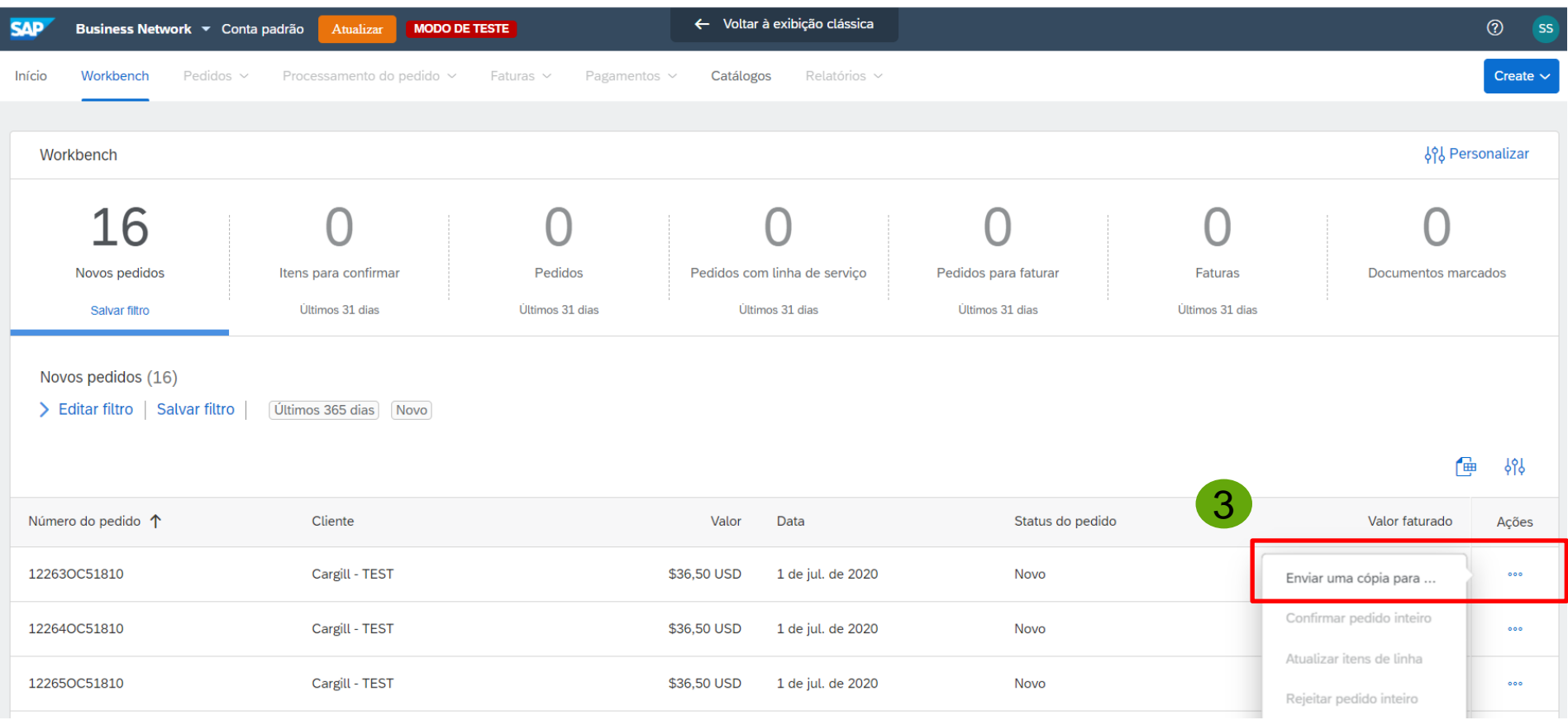

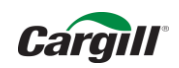

Portal de Acesso ao Pedido no Ariba Network. Clique em "Enviar"

Enviar uma cópia para mim para executar uma ação X

Enviar o documento por e-mail para Seu e-mailVocê pode alterar este endereço de e-mail a seguir. Minha conta 4 3 Cancelar **Enviar** 

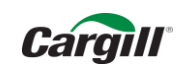

# Confirmação do Pedido

A Cargill reenviará um Pedido interativo de compra no e-mail cadastrado. Clique em processar Pedido

JDEPO2023.htm eì 20 KB

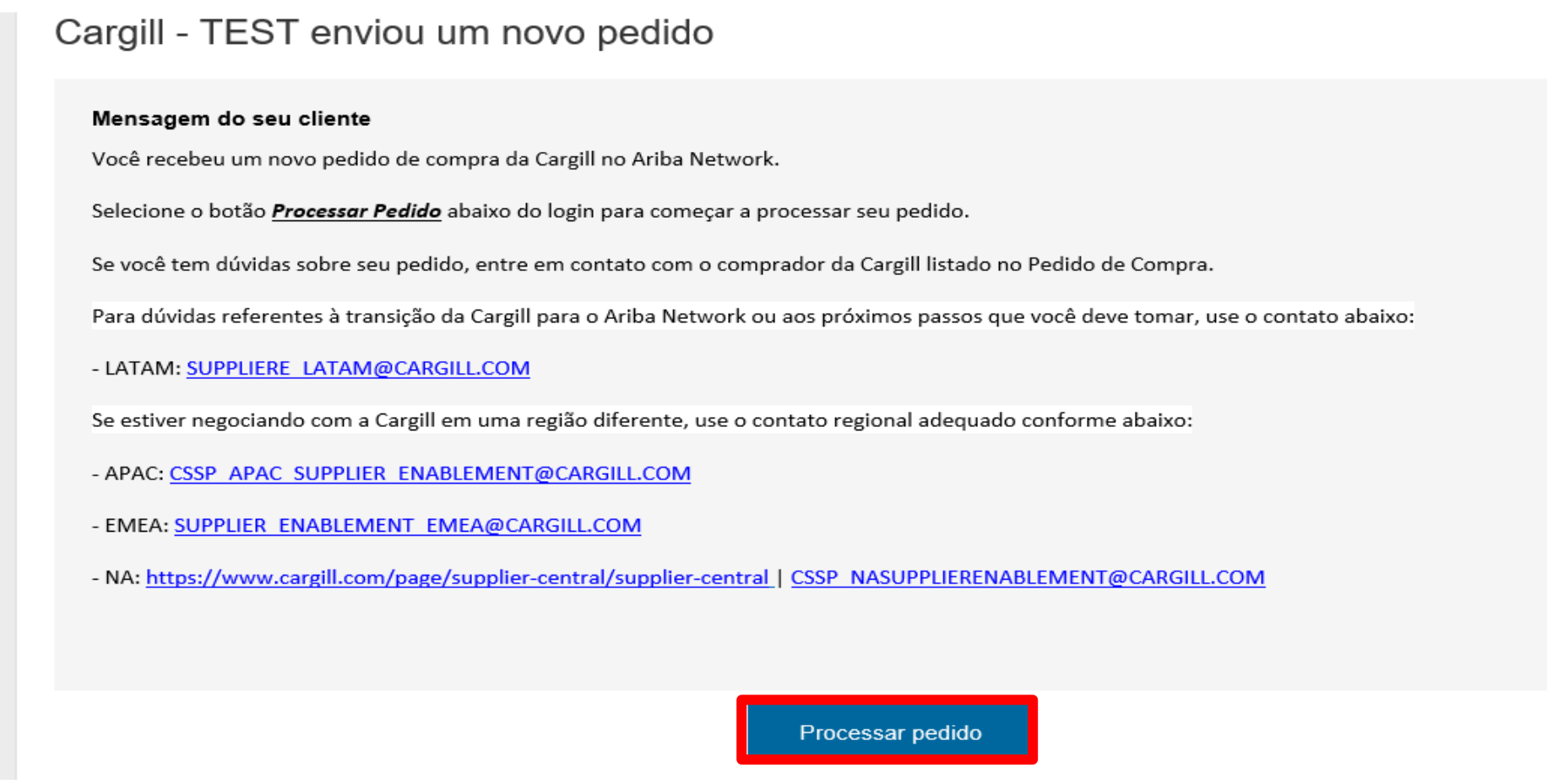

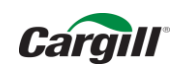

# Atualizações de email no Ariba:

- Adicionando e-mails para recebimento de pedidos
- Mudando o e-mail administrador da conta

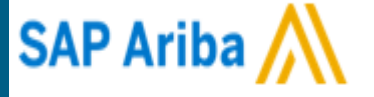

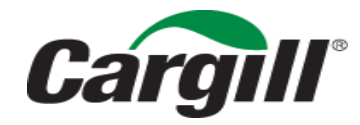

CONFIDENTIAL. This document contains trade secret information. Disclosure, use or reproduction outside Cargill or inside Cargill, to or by those employees who do not have a need to know is prohibited except as authorized by Cargill in writing. © 2013 Cargill, Incorporated. All rights reserved.

Para adicionar ou retirar e-mails para receber avisos de pedidos do Ariba.

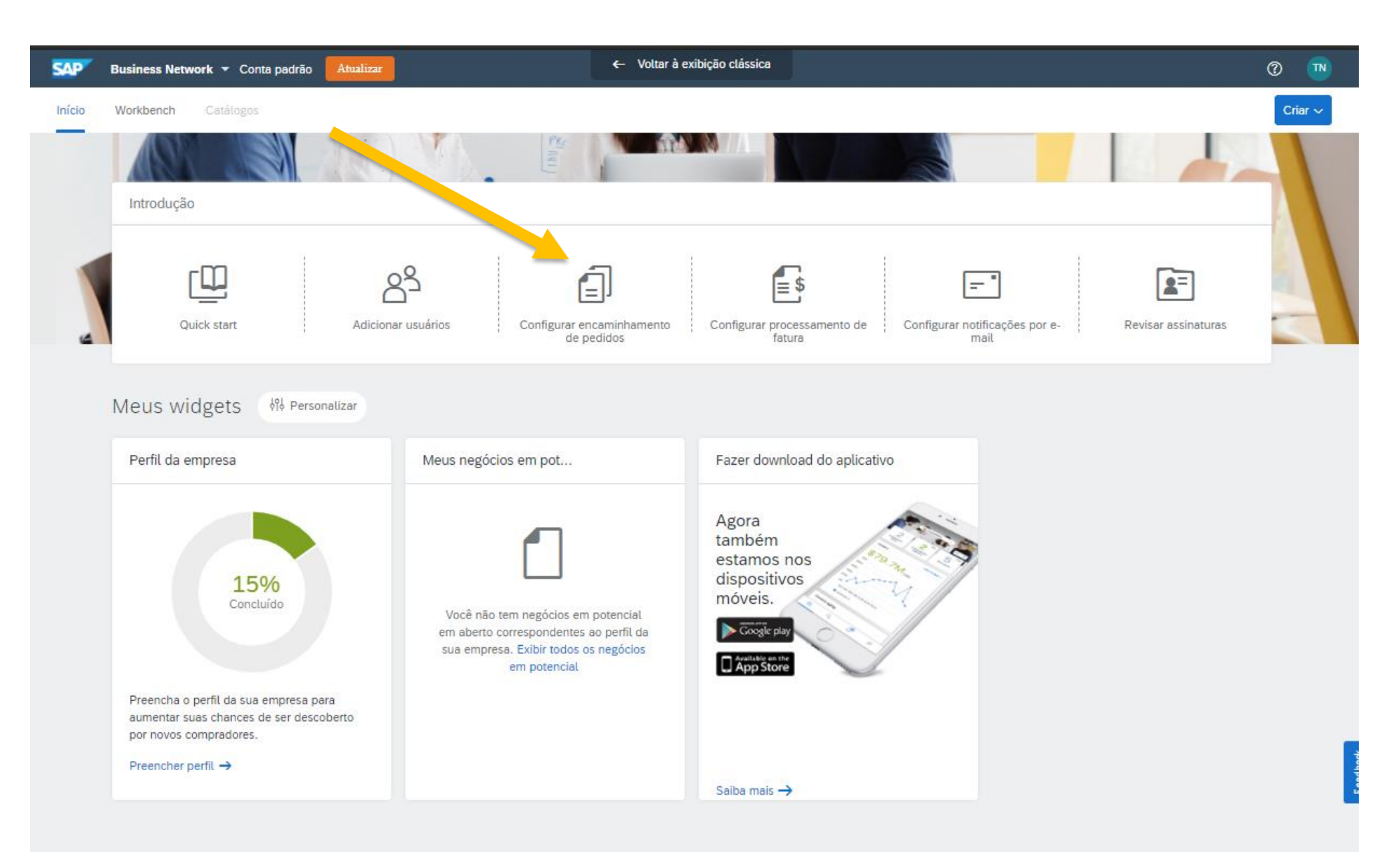

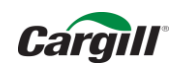

### Você pode colocar até três e-mails. Separados por VIRGULA. Escreva os três e-mails nesse espaço e copie e cole em todos os espaços abaixo.

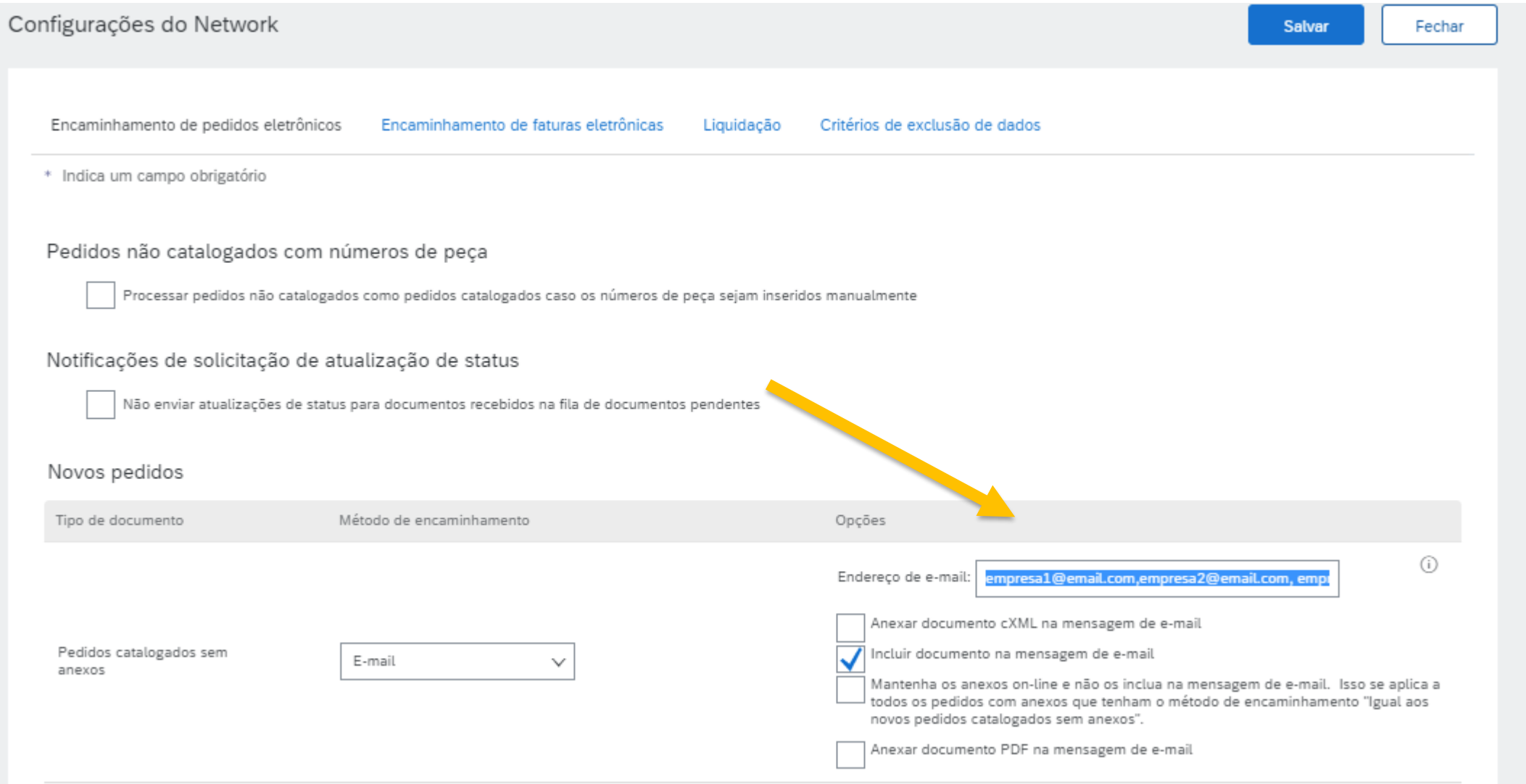

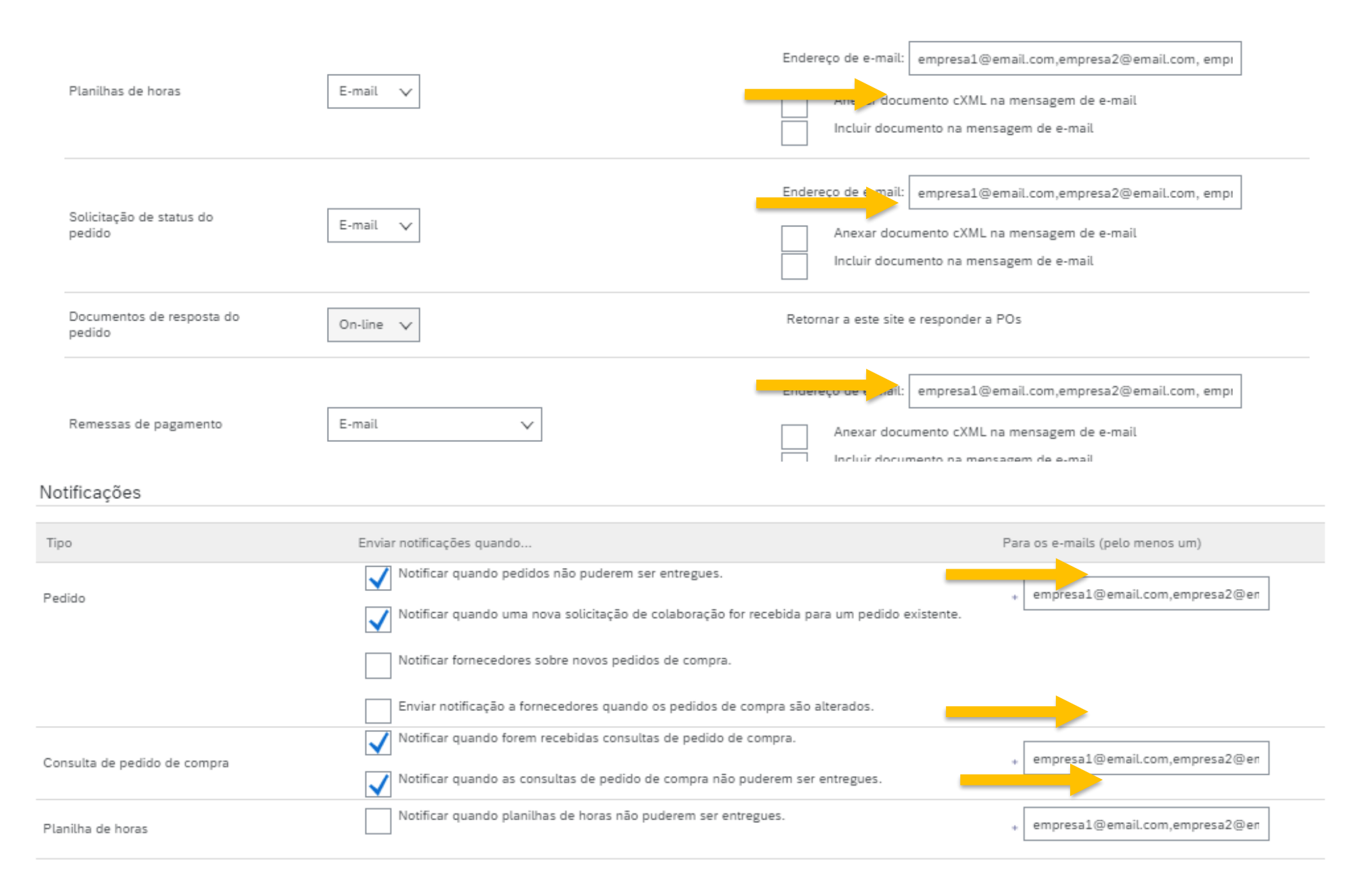

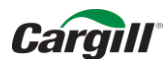

### Ao final, salve – Se tudo estiver correto, essa mensagem aparecerá.

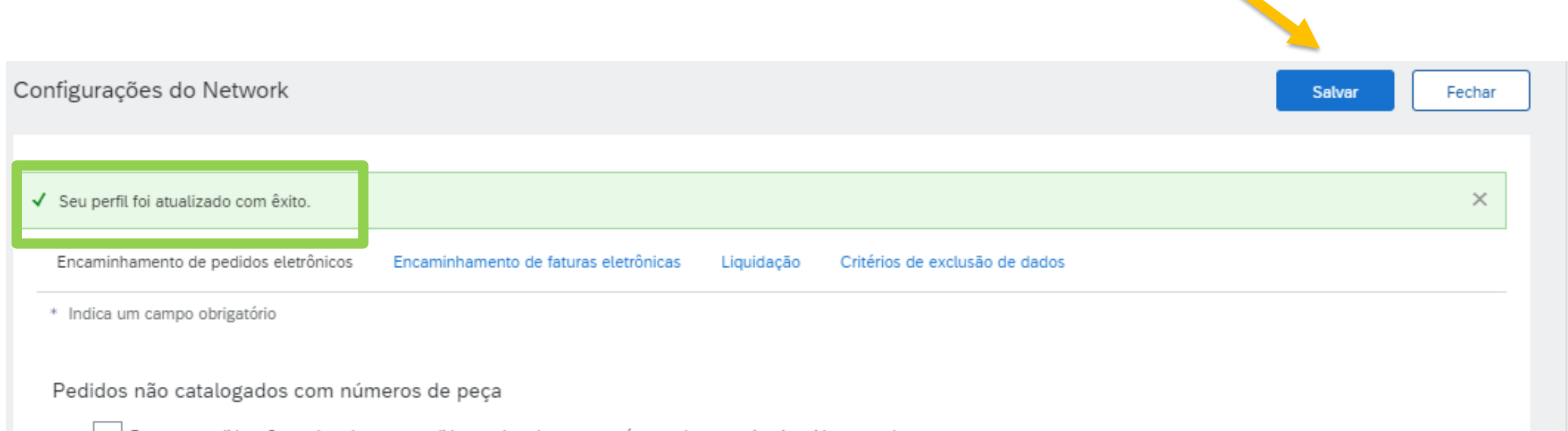

'rocessar pedidos não catalogados como pedidos catalogados caso os números de peça sejam inseridos manualmente

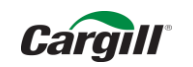

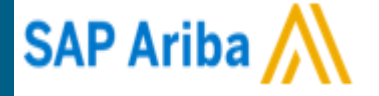

# Mudando o e-mail administrador da conta

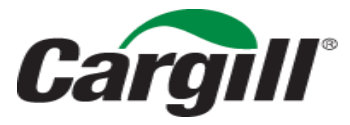

CONFIDENTIAL. This document contains trade secret information. Disclosure, use or reproduction outside Cargill or inside Cargill, to or by those employees who do not have a need to know is prohibited except as authorized by Cargill in writing. © 2013 Cargill, Incorporated. All rights reserved.

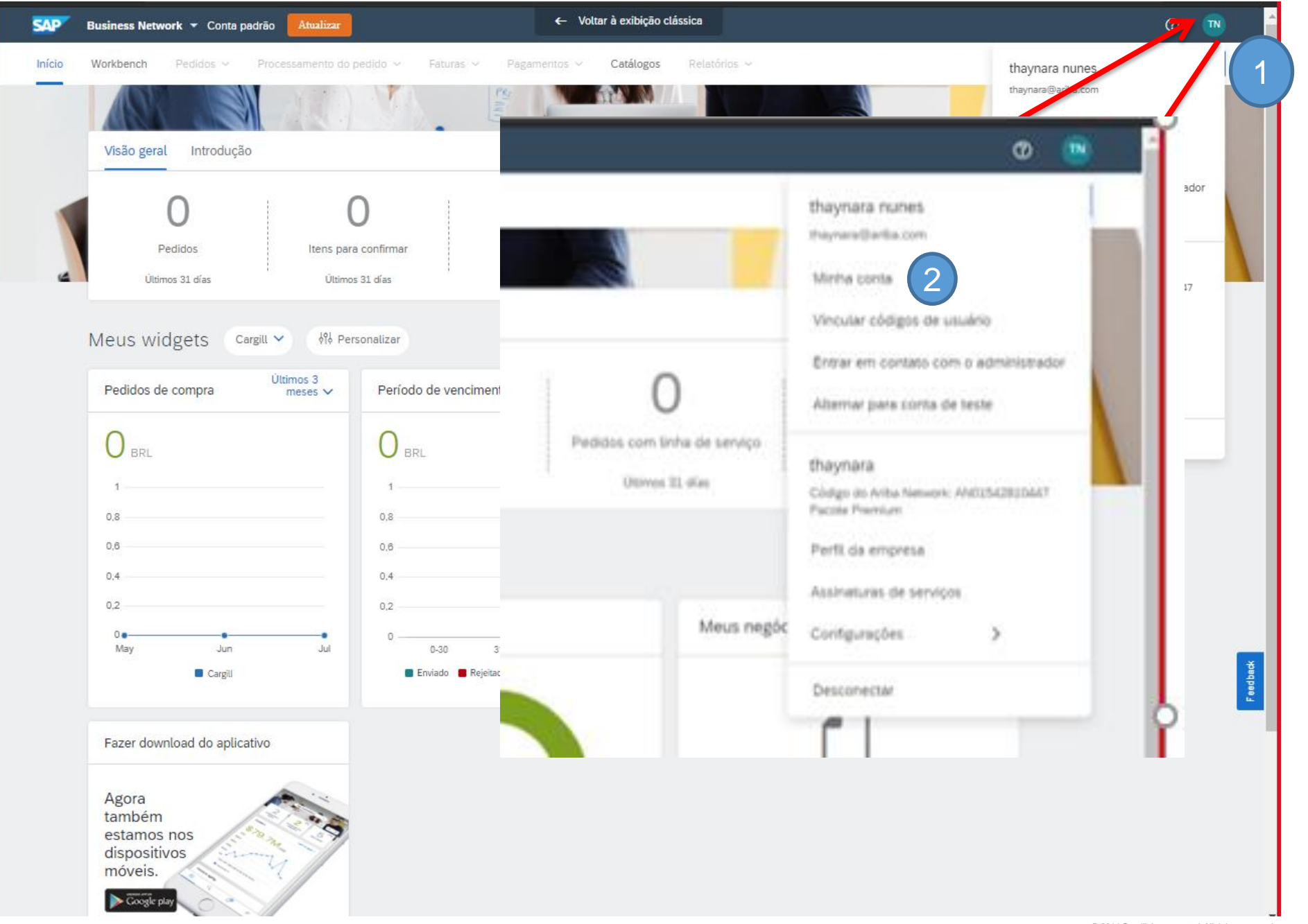

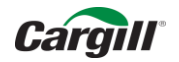

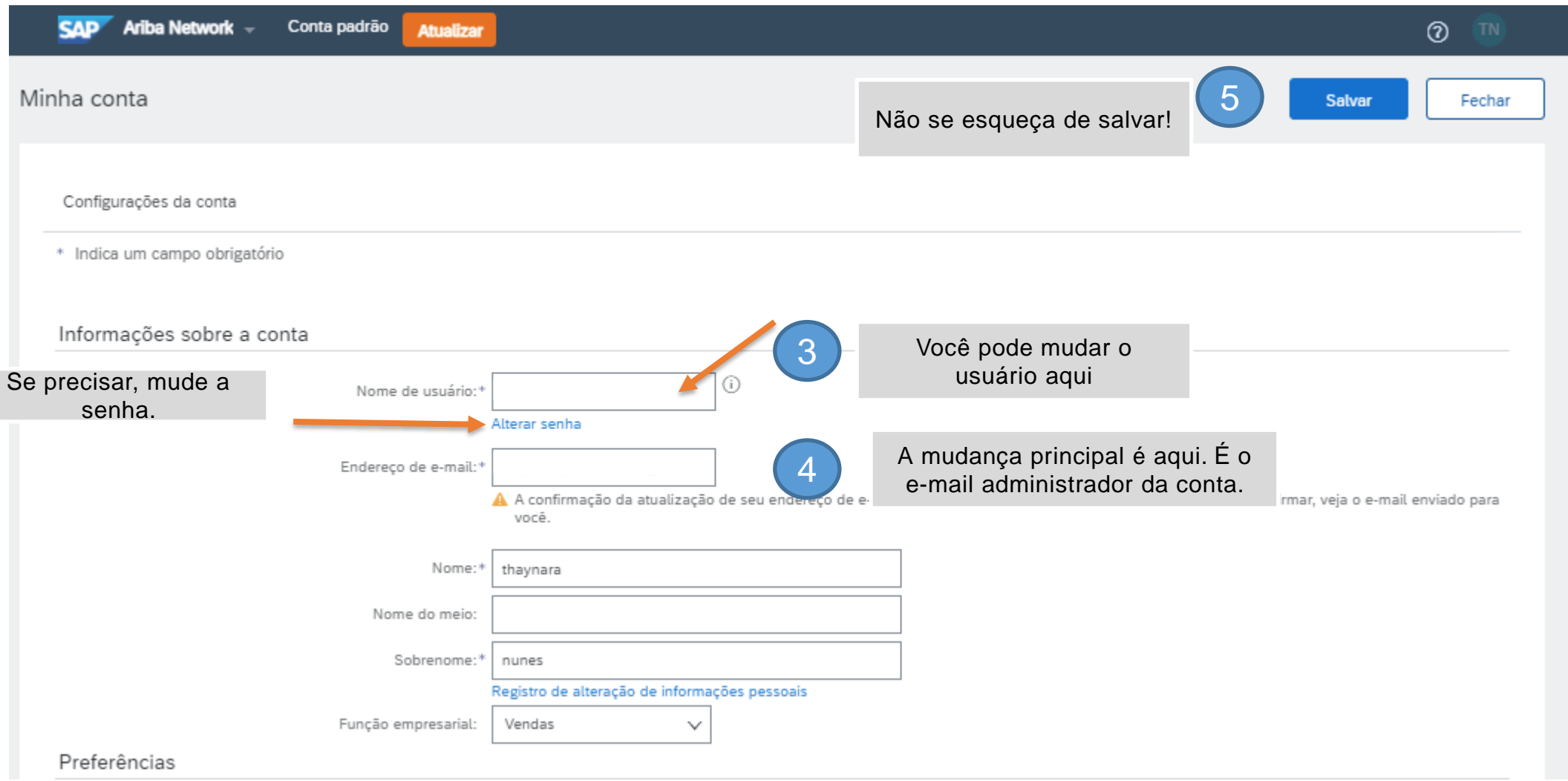

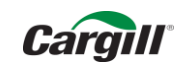

### Se você não tiver mais acesso a conta, solicite suporte ao Ariba -

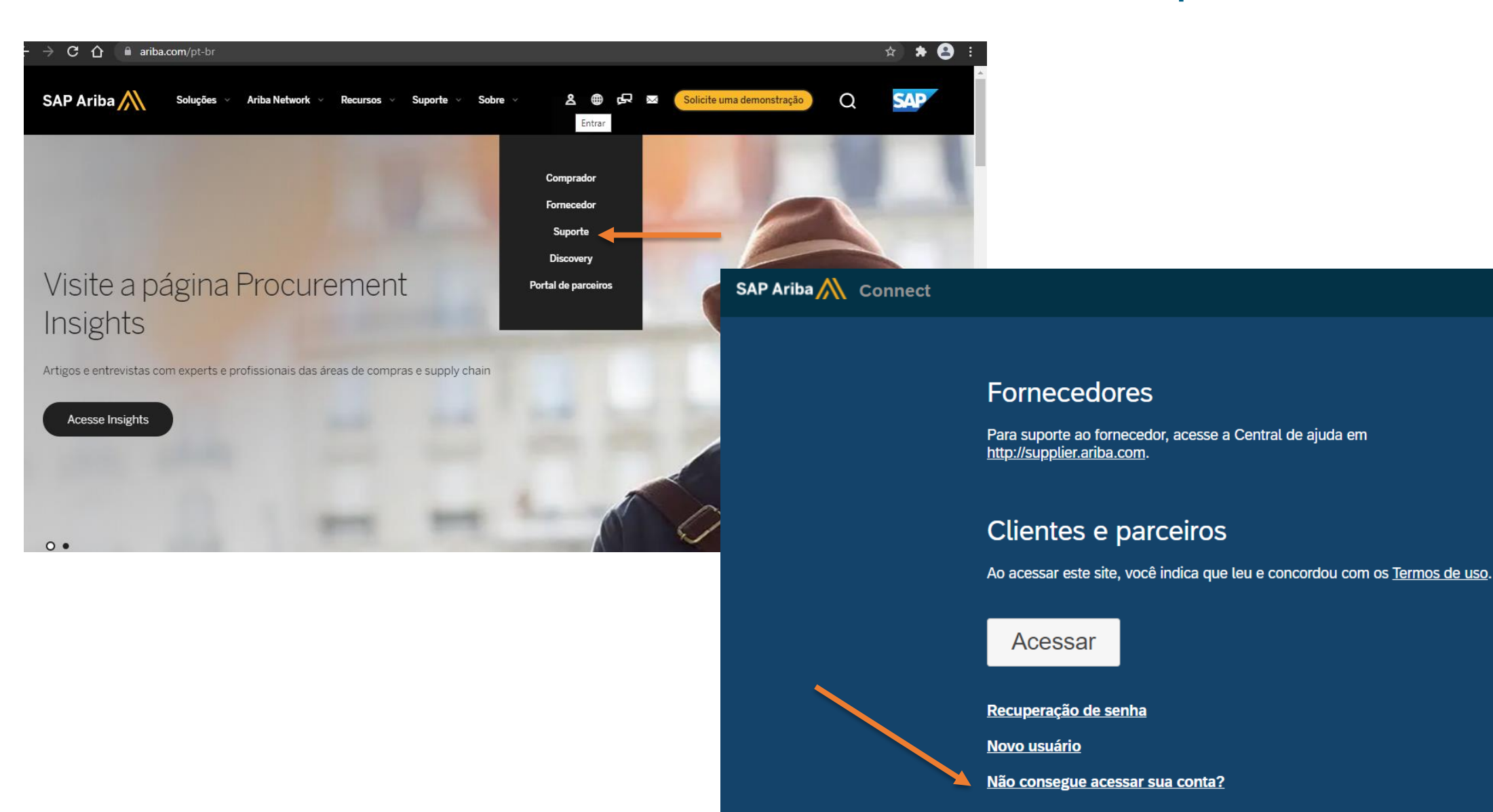

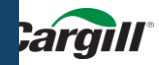

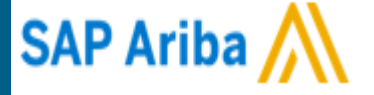

### Para suporte: suppliere\_latam@cargill.com

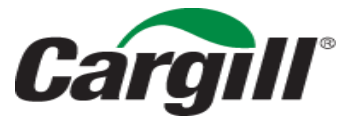

CONFIDENTIAL. This document contains trade secret information. Disclosure, use or reproduction outside Cargill or inside Cargill, to or by those employees who do not have a need to know is prohibited except as authorized by Cargill in writing. © 2013 Cargill, Incorporated. All rights reserved.